**Guide d'installation du serveur Oracle® Server X5-8 pour les systèmes d'exploitation Windows**

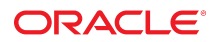

**Référence: E65060-01** Juillet 2015

#### **Référence: E65060-01**

Copyright © 2015, Oracle et/ou ses affiliés. Tous droits réservés.

Ce logiciel et la documentation qui l'accompagne sont protégés par les lois sur la propriété intellectuelle. Ils sont concédés sous licence et soumis à des restrictions d'utilisation et de divulgation. Sauf stipulation expresse de votre contrat de licence ou de la loi, vous ne pouvez pas copier, reproduire, traduire, diffuser, modifier, accorder de licence, transmettre, distribuer, exposer, exécuter, publier ou afficher le logiciel, même partiellement, sous quelque forme et par quelque procédé que ce soit. Par ailleurs, il est interdit de procéder à toute ingénierie inverse du logiciel, de le désassembler ou de le décompiler, excepté à des fins d'interopérabilité avec des logiciels tiers ou tel que prescrit par la loi.

Les informations fournies dans ce document sont susceptibles de modification sans préavis. Par ailleurs, Oracle Corporation ne garantit pas qu'elles soient exemptes d'erreurs et vous invite, le cas échéant, à lui en faire part par écrit.

Si ce logiciel, ou la documentation qui l'accompagne, est livré sous licence au Gouvernement des Etats-Unis, ou à quiconque qui aurait souscrit la licence de ce logiciel pour le compte du Gouvernement des Etats-Unis, la notice suivante s'applique :

U.S. GOVERNMENT END USERS: Oracle programs, including any operating system, integrated software, any programs installed on the hardware, and/or documentation,<br>delivered to U.S. Government end users are "commercial computer hardware, and/or documentation, shall be subject to license terms and license restrictions applicable to the programs. No other rights are granted to the U.S. Government.

Ce logiciel ou matériel a été développé pour un usage général dans le cadre d'applications de gestion des informations. Ce logiciel ou matériel n'est pas conçu ni n'est destiné à être utilisé dans des applications à risque, notamment dans des applications pouvant causer un risque de dommages corporels. Si vous utilisez ce logiciel ou matériel dans le cadre d'applications dangereuses, il est de votre responsabilité de prendre toutes les mesures de secours, de sauvegarde, de redondance et autres mesures nécessaires à son utilisation dans des conditions optimales de sécurité. Oracle Corporation et ses affiliés déclinent toute responsabilité quant aux dommages causés par l'utilisation de ce logiciel ou matériel pour des applications dangereuses.

Oracle et Java sont des marques déposées d'Oracle Corporation et/ou de ses affiliés. Tout autre nom mentionné peut correspondre à des marques appartenant à d'autres propriétaires qu'Oracle.

Intel et Intel Xeon sont des marques ou des marques déposées d'Intel Corporation. Toutes les marques SPARC sont utilisées sous licence et sont des marques ou des marques déposées de SPARC International, Inc. AMD, Opteron, le logo AMD et le logo AMD Opteron sont des marques ou des marques déposées d'Advanced Micro Devices. UNIX est une marque déposée de The Open Group.

Ce logiciel ou matériel et la documentation qui l'accompagne peuvent fournir des informations ou des liens donnant accès à des contenus, des produits et des services émanant de tiers. Oracle Corporation et ses affiliés déclinent toute responsabilité ou garantie expresse quant aux contenus, produits ou services émanant de tiers, sauf mention contraire stipulée dans un contrat entre vous et Oracle. En aucun cas, Oracle Corporation et ses affiliés ne sauraient être tenus pour responsables des pertes subies, des coûts occasionnés ou des dommages causés par l'accès à des contenus, produits ou services tiers, ou à leur utilisation, sauf mention contraire stipulée dans un contrat entre vous et Oracle.

#### **Accessibilité de la documentation**

Pour plus d'informations sur l'engagement d'Oracle pour l'accessibilité à la documentation, visitez le site Web Oracle Accessibility Program, à l'adresse [http://www.oracle.com/](http://www.oracle.com/pls/topic/lookup?ctx=acc&id=docacc) [pls/topic/lookup?ctx=acc&id=docacc](http://www.oracle.com/pls/topic/lookup?ctx=acc&id=docacc).

#### **Accès aux services de support Oracle**

Les clients Oracle qui ont souscrit un contrat de support ont accès au support électronique via My Oracle Support. Pour plus d'informations, visitez le site [http://www.oracle.com/](http://www.oracle.com/pls/topic/lookup?ctx=acc&id=info) [pls/topic/lookup?ctx=acc&id=info](http://www.oracle.com/pls/topic/lookup?ctx=acc&id=info) ou le site <http://www.oracle.com/pls/topic/lookup?ctx=acc&id=trs> si vous êtes malentendant.

# Table des matières

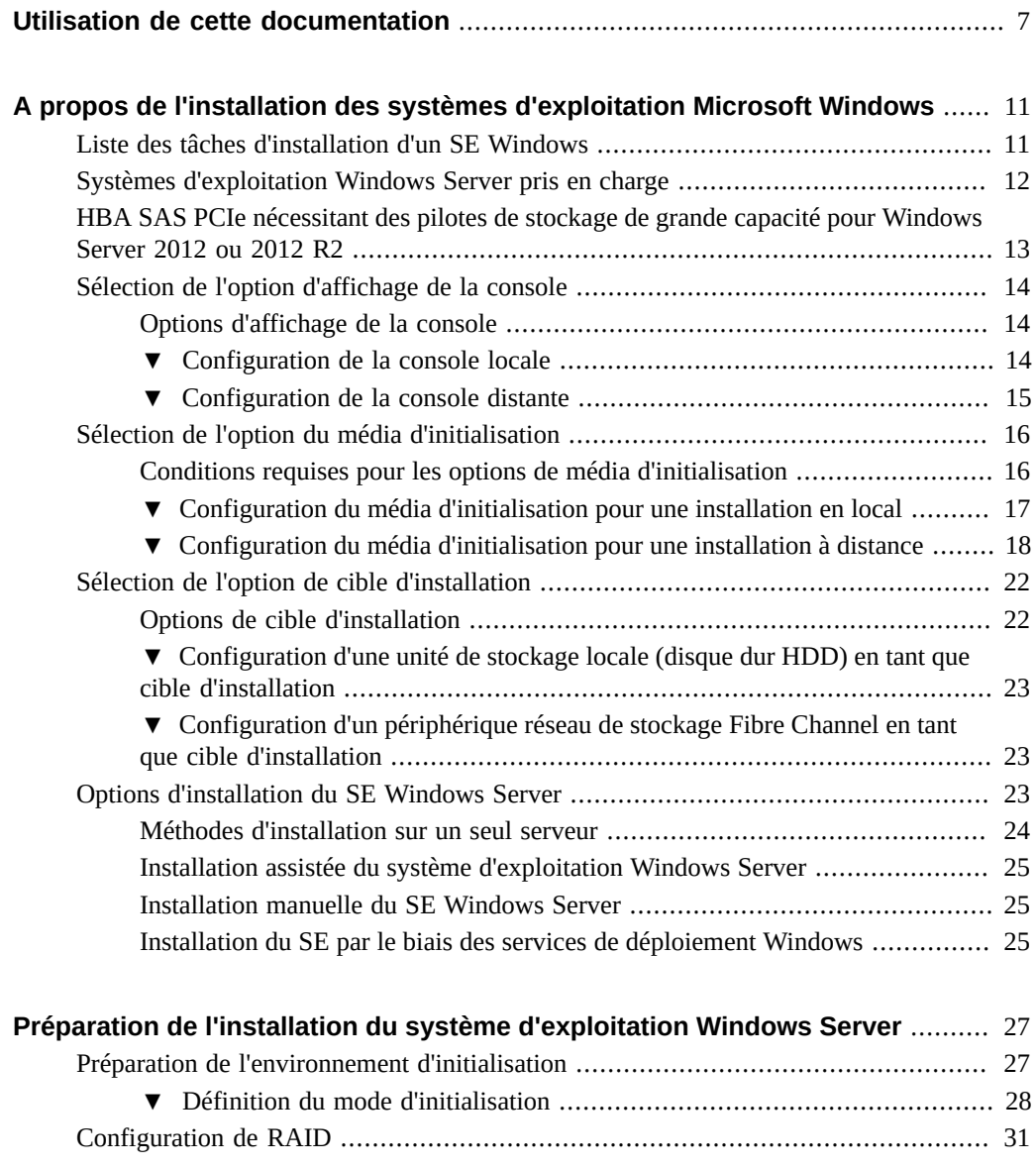

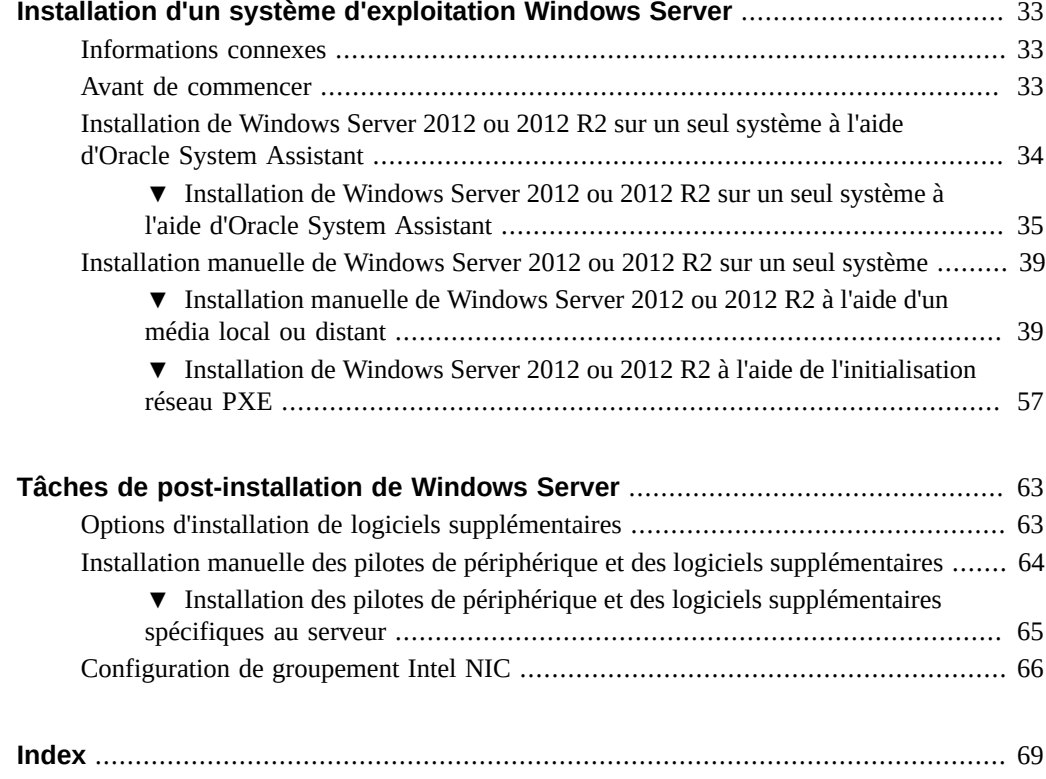

## <span id="page-6-0"></span>Utilisation de cette documentation

- **Présentation** : ce guide contient les procédures d'installation et de configuration initiale du système d'exploitation Windows Server qui permettent de placer le serveur Oracle Server X5-8 dans un état configurable et opérationnel.
- **Public visé** : techniciens, administrateurs système, fournisseurs de services agréés et utilisateurs.
- **Connaissances requises** : les lecteurs doivent être habitués à installer des systèmes d'exploitation.

Cette section indique comment vous procurer les derniers microprogrammes, logiciels et la documentation du serveur Oracle Server X5-8. Elle fournit également des liens pour l'envoi de commentaires et un historique des modifications du document.

- ["Convention d'attribution des noms des modèles de serveur Oracle Server](#page-6-1) [X5-8" à la page 7](#page-6-1)
- ["Obtention des derniers logiciels et microprogrammes" à la page 8](#page-7-0)
- ["Documentation et commentaires" à la page 8](#page-7-1)
- ["Contributeurs" à la page 8](#page-7-2)
- ["Historique des modifications" à la page 9](#page-8-0)

Les informations de cette documentation sont présentées dans des rubriques (similaires à celles de l'aide en ligne) et ne sont donc pas organisées par chapitres, ne contiennent pas d'annexes et les sections ne sont pas numérotées.

### <span id="page-6-1"></span>**Convention d'attribution des noms des modèles de serveur Oracle Server X5-8**

Le nom Oracle Server X5-8 identifie les éléments suivants :

- La lettre X identifie un produit x86.
- Le premier chiffre (5) identifie la génération du serveur.
- Le deuxième chiffre (8) identifie le nombre maximal de processeurs.

### <span id="page-7-0"></span>**Obtention des derniers logiciels et microprogrammes**

Les microprogrammes, pilotes et autres logiciels liés au matériel de chaque serveur Oracle x86 sont mis à jour périodiquement.

Vous pouvez vous procurer la dernière version par le biais de l'une de ces trois méthodes :

- Oracle System Assistant : il s'agit d'une option installée en usine sur les serveurs Oracle x86. Il contient tous les outils et pilotes dont vous avez besoin et se trouve sur le lecteur USB installé dans la plupart des serveurs.
- Vous pouvez télécharger les mises à jour à partir de My Oracle Support : [https://support.](https://support.oracle.com) [oracle.com](https://support.oracle.com)
- Demande d'envoi de média physique (PMR) : vous pouvez demander un DVD contenant tous les téléchargements (patches) disponibles à partir de My Oracle Support. Utilisez le lien Nous contacter sur le site Web du support.

### <span id="page-7-1"></span>**Documentation et commentaires**

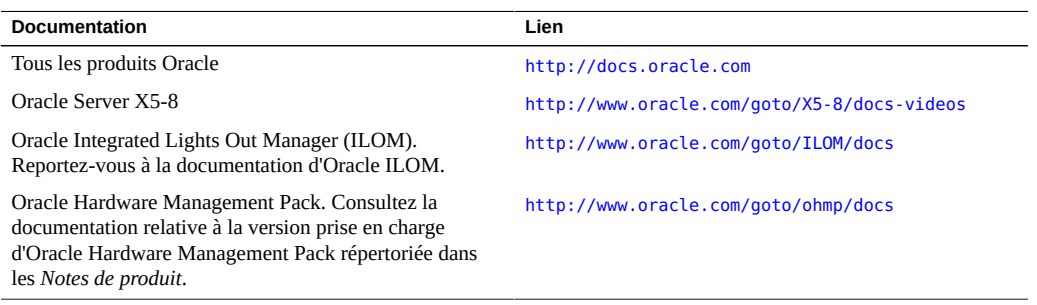

Vous pouvez faire part de vos commentaires sur cette documentation à l'adresse suivante : <http://www.oracle.com/goto/docfeedback>

### <span id="page-7-2"></span>**Contributeurs**

Auteurs principaux : Michael Bechler, Cynthia Chin-Lee, Mark McGothigan.

Contributeurs : William Schweickert, Anthony Villamor, Mick Tabor, Richard Masoner, Ray Angelo, Tamra Smith-Wasel, Denise Silverman.

# <span id="page-8-0"></span>**Historique des modifications**

Historique des versions de cette documentation :

■ Juillet 2015. Publication initiale.

Guide d'installation du serveur Oracle Server X5-8 pour les systèmes d'exploitation Windows • Juillet 2015

# <span id="page-10-0"></span>A propos de l'installation des systèmes d'exploitation Microsoft Windows

Cette section présente l'installation d'un nouveau système d'exploitation (SE) Microsoft Windows Server 2012 ou 2012 R2 sur votre serveur.

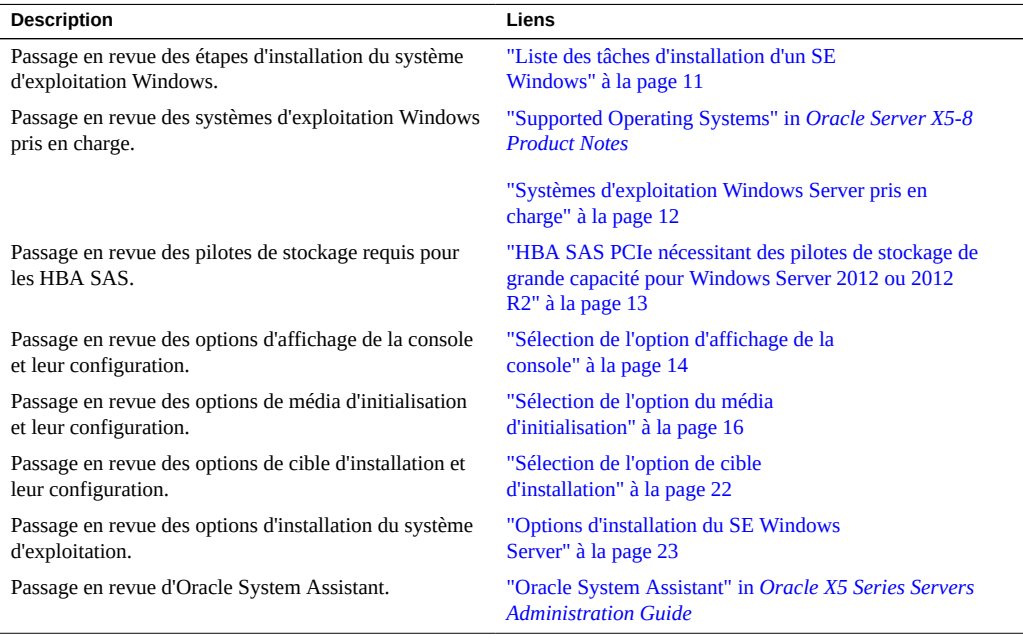

#### **Informations connexes**

■ ["Installation d'un système d'exploitation Windows Server" à la page 33](#page-32-0)

## <span id="page-10-1"></span>**Liste des tâches d'installation d'un SE Windows**

Le tableau suivant répertorie et décrit les étapes d'installation du système d'exploitation Windows Server.

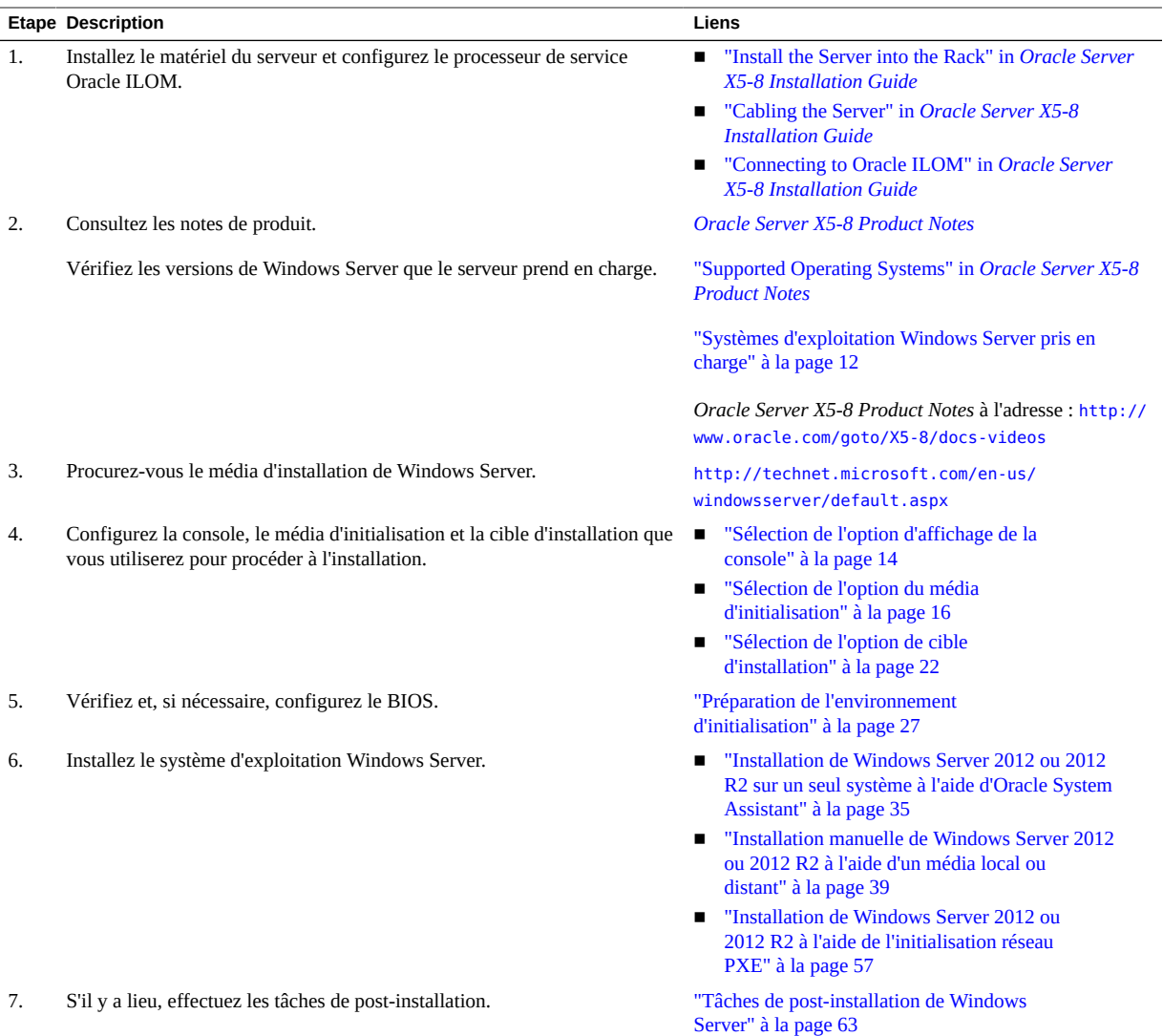

#### **Informations connexes**

■ ["Préparation de l'installation du système d'exploitation Windows Server" à la page 27](#page-26-0)

# <span id="page-11-0"></span>**Systèmes d'exploitation Windows Server pris en charge**

Le serveur Oracle Server X5-8 prend en charge les systèmes d'exploitation Microsoft Windows suivants.

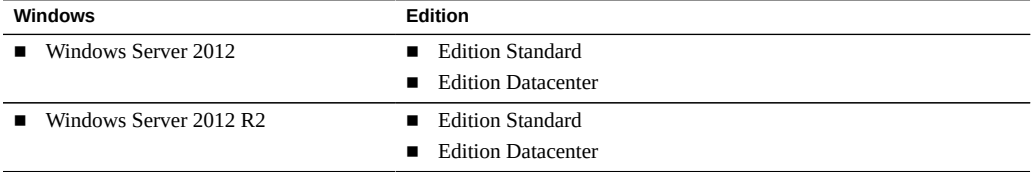

**Remarque -** Pour connaître les dernières exigences relatives au système d'exploitation Windows Server, consultez la dernière version des *[Oracle Server X5-8 Product Notes](http://www.oracle.com/pls/topic/lookup?ctx=E65080&id=OSXPN)* à l'adresse <http://www.oracle.com/goto/X5-8/docs-videos>.

Vous pouvez également installer un autre système d'exploitation ou un logiciel de machine virtuelle sur le serveur, pourvu qu'il soit pris en charge. La liste de compatibilité matérielle de Windows identifie la dernière version du système d'exploitation prise en charge par le matériel Oracle. Pour trouver la dernière version de Windows prise en charge par le serveur Oracle Server X5-8, visitez le site suivant et procédez à une recherche en saisissant le numéro de modèle de votre serveur :

#### <http://www.windowsservercatalog.com/>

#### **Informations connexes**

- ["Installation d'un système d'exploitation Windows Server" à la page 33](#page-32-0)
- ["Supported Operating Systems" in](http://www.oracle.com/pls/topic/lookup?ctx=E65080&id=OSXPNgkhar) *Oracle Server X5-8 Product Notes*

## <span id="page-12-0"></span>**HBA SAS PCIe nécessitant des pilotes de stockage de grande capacité pour Windows Server 2012 ou 2012 R2**

Le tableau suivant identifie l'option HBA SAS PCIe prise en charge par le serveur Oracle Server X5-8 au moment de la publication du présent guide. Si un HBA SAS PCIe externe est configuré sur votre serveur et que vous installez Microsoft Windows Server 2012 ou 2012 R2, vous devez charger le pilote de stockage de grande capacité pour le HBA au moment de l'installation du système d'exploitation Windows Server 2012 ou 2012 R2. Ce pilote de stockage de grande capacité est disponible sur le lecteur flash USB interne Oracle System Assistant.

**TABLEAU 1** HBA PCIe SAS pris en charge nécessitant des pilotes de stockage de grande capacité

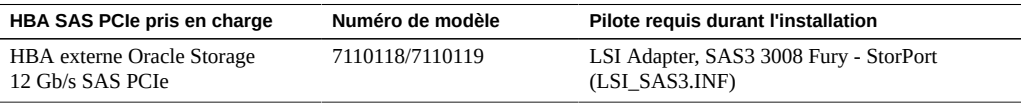

Les instructions pour charger le pilote de stockage de grande capacité durant l'installation de Windows Server 2012 ou 2012 RE sont fournies dans la section ["Installation manuelle de](#page-38-0) [Windows Server 2012 ou 2012 R2 sur un seul système" à la page 39](#page-38-0).

Si votre serveur n'est pas doté d'un lecteur flash USB interne Oracle System Assistant, vous pouvez télécharger l'image ISO incluant les pilotes. Pour télécharger les instructions, reportezvous à la section ["Getting Server Firmware and Software" in](http://www.oracle.com/pls/topic/lookup?ctx=E65080&id=OSXIGcjbhfeeh) *Oracle Server X5-8 Installation [Guide](http://www.oracle.com/pls/topic/lookup?ctx=E65080&id=OSXIGcjbhfeeh)* .

### <span id="page-13-0"></span>**Sélection de l'option d'affichage de la console**

Cette section décrit les options de connexion d'une console pour effectuer l'installation.

- ["Options d'affichage de la console" à la page 14](#page-13-1)
- ["Configuration de la console locale" à la page 14](#page-13-2)
- ["Configuration de la console distante" à la page 15](#page-14-0)

### <span id="page-13-1"></span>**Options d'affichage de la console**

Vous pouvez installer le SE et administrer le serveur en reliant une console locale directement au processeur de service (SP) du serveur. Le serveur prend en charge deux types de console locale :

■ Un terminal connecté au port de gestion série (SER MGT)

Vous pouvez connecter le terminal directement au port ou à un émulateur de terminal directement connecté au port.

■ Un moniteur VGA, un clavier USB et une souris USB connectés directement au port vidéo (VGA) et à deux des quatre connecteurs USB externes

Vous pouvez également installer le SE et administrer le serveur à partir d'une console distante en établissant une connexion réseau au SP du serveur. Il existe deux types de consoles distantes :

- Connexion client basée sur le Web à l'aide de l'application Oracle ILOM Remote System Console Plus
- Connexion client SSH au port de gestion réseau (NET MGT)

### <span id="page-13-2"></span>**Configuration de la console locale**

**1. Pour connecter une console locale, effectuez l'une des opérations suivantes :**

■ Connectez un terminal au port de gestion série (SER MGT) directement ou par le biais d'un émulateur de terminal.

**Remarque -** Le débit par défaut du port de gestion série est de 9 600 bauds.

- Connectez un moniteur VGA au port vidéo (VGA), puis un clavier et une souris aux ports USB.
- **2. Pour établir une connexion au port série hôte (connexions au port de gestion série SER MGT uniquement) :**
	- **a. Saisissez votre nom d'utilisateur Oracle ILOM et votre mot de passe.**

Le nom d'utilisateur Oracle ILOM par défaut est root et le mot de passe est changeme.

**b. A l'invite de connexion d'Oracle ILOM, saisissez :**

-> **start /HOST/console**

La sortie du port de gestion série est automatiquement acheminée vers la console locale série de l'hôte du serveur.

#### **Informations connexes**

■ Bibliothèque de documentation d'Oracle Integrated Lights Out Manager (ILOM) 3.2 à l'adresse <http://www.oracle.com/goto/ILOM/docs>

## <span id="page-14-0"></span>**Configuration de la console distante**

#### **1. Affichez ou définissez une adresse IP pour le SP du serveur.**

Pour vous connecter à Oracle ILOM à distance à l'aide de l'interface de ligne de commande (CLI) ou de l'interface Web, vous devez connaître l'adresse IP du processeur de service du serveur. Pour obtenir des instructions, reportez-vous à ["Modify Network Settings From the](http://www.oracle.com/pls/topic/lookup?ctx=E65080&id=OSXIGgnmnl) Oracle ILOM Web Interface" in *[Oracle Server X5-8 Installation Guide](http://www.oracle.com/pls/topic/lookup?ctx=E65080&id=OSXIGgnmnl)* .

- **2. Si vous utilisez une connexion client basée sur le Web, procédez comme indiqué ci-dessous. Sinon, passez à l'étape suivante.**
	- **a. Dans un navigateur Web, saisissez l'adresse IP du processeur de service du serveur.**
	- b. Connectez-vous à l'interface Web d'Oracle ILOM. Le nom d'utilisateur Oracle ILOM par défaut est **root** et le mot de passe est **changeme**.

La page Summary Information d'Oracle ILOM s'affiche.

- **c. Redirigez la sortie vidéo du serveur vers le client Web en lançant l'application Oracle ILOM Remote System Console Plus.**
- **3. Si vous utilisez une connexion client SSH, exécutez la procédure ci-dessous.**
	- **a. A partir d'une ligne de commande de shell dans une fenêtre de terminal, établissez une connexion SSH avec le processeur de service du serveur. Entrez : ssh root@***hostname***.**

Où *hostname* peut être le nom DNS ou l'adresse IP du SP du serveur.

**b. Connectez-vous à Oracle ILOM.**

Le nom d'utilisateur Oracle ILOM par défaut est **root** et le mot de passe est **changeme**.

**c. Redirigez la sortie série du serveur vers le client SSH. Entrez :**

-> **start /HOST/console**

#### **Informations connexes**

■ Bibliothèque de documentation d'Oracle Integrated Lights Out Manager (ILOM) 3.2 à l'adresse <http://www.oracle.com/goto/ILOM/docs>

### <span id="page-15-0"></span>**Sélection de l'option du média d'initialisation**

Vous pouvez lancer l'installation du système d'exploitation sur un serveur en initialisant une source de média d'installation locale ou distante. Cette section identifie les sources de média prises en charge et les conditions d'installation propres à chaque source.

- ["Conditions requises pour les options de média d'initialisation" à la page 16](#page-15-1)
- ["Configuration du média d'initialisation pour une installation en local" à la page 17](#page-16-0)
- ["Configuration du média d'initialisation pour une installation à distance" à la page 18](#page-17-0)

## <span id="page-15-1"></span>**Conditions requises pour les options de média d'initialisation**

Cette section décrit les conditions d'utilisation d'un média local et distant.

- ["Conditions requises pour un média d'initialisation local" à la page 17](#page-16-1)
- ["Conditions requises pour un média d'initialisation distant" à la page 17](#page-16-2)

#### <span id="page-16-1"></span>**Conditions requises pour un média d'initialisation local**

Un média d'initialisation local nécessite une unité de stockage intégrée sur le serveur ou une unité de stockage externe reliée au serveur.

Sources de média d'initialisation de SE locales prises en charge :

- Média d'installation de type DVD-ROM
- Média de type lecteur flash USB amovible

#### <span id="page-16-2"></span>**Conditions requises pour un média d'initialisation distant**

Avec un média distant, vous devez initialiser l'image d'installation via le réseau. Vous pouvez lancer l'installation à partir d'un périphérique de stockage d'initialisation redirigé ou d'un autre système connecté qui exporte l'image ISO via le réseau en utilisant un environnement d'exécution de préinitialisation (PXE).

Médias d'initialisation de SE à distance pris en charge :

- Média d'installation de type DVD-ROM et média d'installation distant de type lecteur flash USB amovible
- Média d'installation de type DVD-ROM et lecteur de DVD USB connecté en local
- Image ISO de DVD disponible dans un emplacement du réseau configuré pour la redirection virtuelle
- Image d'un média d'installation de type DVD-ROM montée sur le processeur de service (SP) du serveur

Pour obtenir des instructions sur le montage d'une image d'installation sur le processeur de service du serveur, reportez-vous au *Guide de l'administrateur sur la configuration et la maintenance d'Oracle ILOM* à l'adresse <http://www.oracle.com/goto/ILOM/docs>. Vous pouvez également vous reporter au lien More Details sur la page d'interface Web d'Oracle ILOM accessible en cliquant sur Remote Control > Remote Device.

Image d'installation automatisée (nécessite une initialisation PXE). Pour obtenir des instructions sur l'exécution des installations réseau PXE pour les systèmes d'exploitation Windows Server pris en charge, reportez-vous à la section ["Installation de Windows](#page-56-0) [Server 2012 ou 2012 R2 à l'aide de l'initialisation réseau PXE" à la page 57](#page-56-0).

## <span id="page-16-0"></span>**Configuration du média d'initialisation pour une installation en local**

Pour configurer le média d'initialisation local, vous devez insérer un périphérique de stockage contenant le média d'installation du SE Windows Server dans le serveur à l'aide de l'une des méthodes suivantes.

**1. Insérez un lecteur de DVD USB externe contenant le média d'installation de Linux dans un port USB externe du serveur.**

**Remarque -** Pour plus d'informations sur l'emplacement des ports USB externes du serveur, reportez-vous à la section ["Server Features and Components" in](http://www.oracle.com/pls/topic/lookup?ctx=E65080&id=OSXIGgnmpd) *Oracle Server X5-8 Installation [Guide](http://www.oracle.com/pls/topic/lookup?ctx=E65080&id=OSXIGgnmpd)* .

<span id="page-17-0"></span>**2. Insérez un lecteur flash USB externe contenant le média d'installation de Linux dans un port USB externe du serveur.**

## **Configuration du média d'initialisation pour une installation à distance**

Pour installer le SE depuis un média situé dans un emplacement distant à l'aide de l'application Oracle ILOM Remote System Console Plus, procédez comme suit :

- **1. Pour rediriger le média d'initialisation d'un périphérique de stockage distant, effectuez les opérations ci-dessous. Sinon, passez directement à l'étape suivante.**
	- **a. Montez ou présentez le média d'initialisation du SE de manière à ce qu'il soit accessible. Exemples :**
		- **Pour un DVD-ROM**, insérez le média dans le lecteur de DVD-ROM intégré ou externe d'un système distant.
		- **Pour une image ISO de DVD-ROM**, assurez-vous que l'image ou les images ISO sont disponibles dans un emplacement réseau partagé ou sont montées sur le processeur de service (SP) du serveur.

Pour obtenir des instructions sur le montage d'une image d'installation sur le processeur de service du serveur, reportez-vous au *Guide de l'administrateur sur la configuration et la maintenance d'Oracle ILOM* à l'adresse <http://www.oracle.com/goto/ILOM/docs>. Vous pouvez également vous reporter au lien More Details sur la page d'interface Web d'Oracle ILOM accessible en cliquant sur Remote Control > Remote Device.

#### **2. Etablissez une connexion client basée sur le Web au processeur de service Oracle ILOM du serveur et lancez l'application Oracle ILOM Remote System Console Plus.**

Pour plus d'informations, reportez-vous aux conditions d'installation de la connexion client basée sur le Web à la section ["Sélection de l'option d'affichage de la console" à la page 14](#page-13-0).

**3. Dans la console distante, procédez comme suit :**

#### **a. Cliquez sur KVMS pour afficher le menu déroulant KVMS.**

#### **b.** Cliquez sur Storage.

La boîte de dialogue Storage Devices s'affiche.

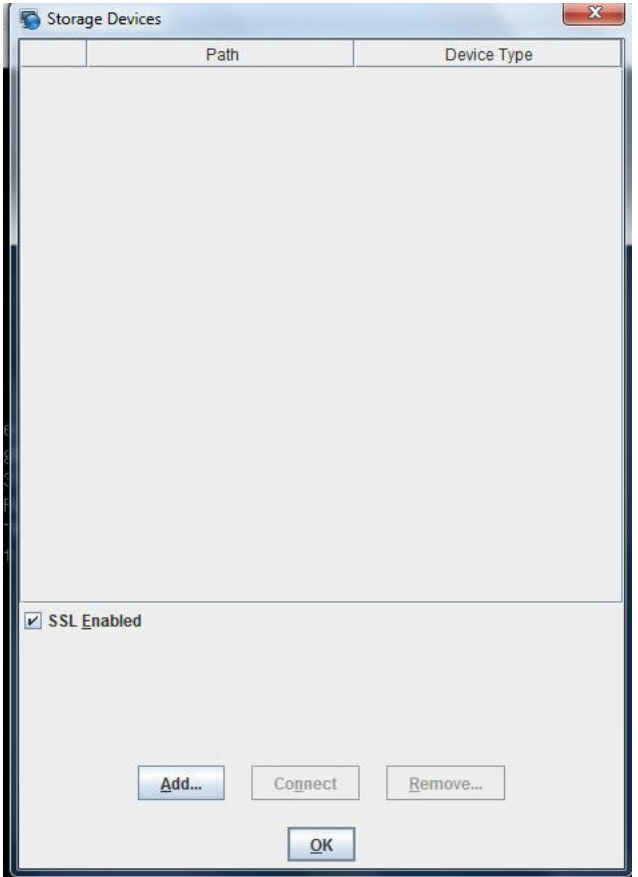

**c. Dans la boîte de dialogue Storage Devices, cliquez sur Add.**

La boîte de dialogue Add Storage Device s'affiche.

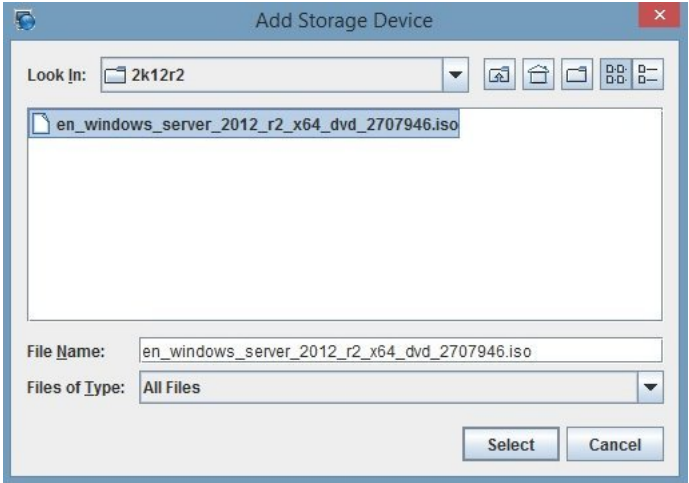

#### **d. Accédez à l'image ISO, sélectionnez-la et cliquez sur Select.**

L'écran Storage Devices s'affiche et répertorie les images ISO.

#### **e. Sélectionnez l'image ISO et cliquez sur Connect.**

L'image ISO est montée sur la console distante et peut être utilisée pour procéder à l'installation du SE.

#### **4. Pour procéder à l'installation en utilisant PXE, effectuez les opérations suivantes.**

Pour obtenir des instructions détaillées sur l'automatisation du processus d'installation, voir la documentation du système d'exploitation Windows.

**a. Configurez les services de déploiement Windows pour installer le système d'exploitation Windows en utilisant l'environnement PXE.**

Configurez le serveur PXE en vue de l'exportation du système d'exploitation Windows.

Si vous utilisez une image d'installation du SE automatisée, créez et fournissez cette image.

#### **b. Pour initialiser le média d'installation, sélectionnez la carte réseau comme périphérique d'initialisation temporaire.**

**i.** Réinitialisez le serveur ou mettez-le sous tension.

Le serveur démarre le processus d'initialisation et l'écran du BIOS s'affiche.

**Remarque -** L'écran du BIOS peut mettre un certain temps à s'afficher. Veuillez patienter.

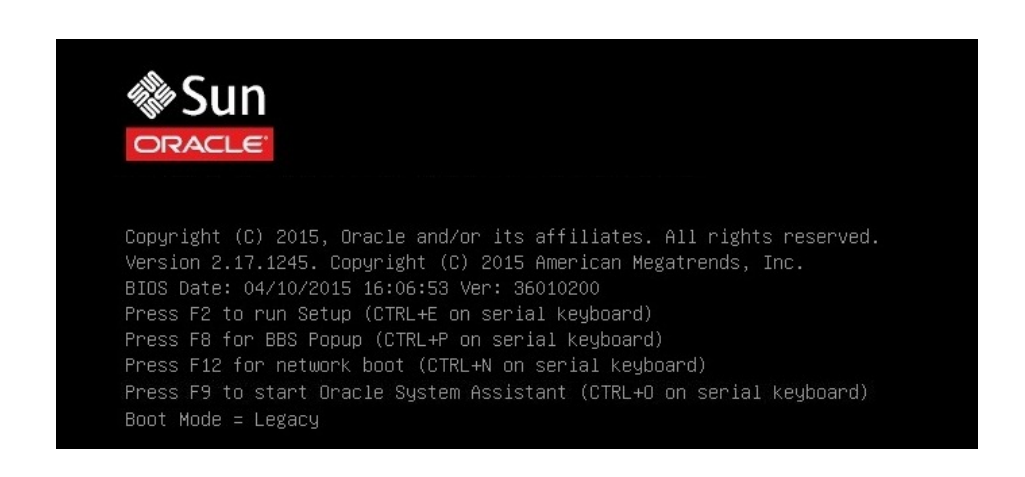

**Remarque -** Les événements suivants se produisent très vite ; par conséquent, une concentration particulière est requise pour les étapes suivantes. Surveillez ces messages avec attention car ils ne restent affichés qu'un court instant. Vous pouvez agrandir la taille de l'écran pour éliminer les barres de défilement.

- **ii. Lorsque l'écran du BIOS vous y invite, sélectionnez F8 (BBS Popup).**
- **iii. Sélectionnez la carte réseau comme périphérique par défaut pour l'initialisation PXE.**
- **iv. Accédez au menu Select Boot Device et sélectionnez la carte réseau en tant que périphérique d'initialisation par défaut.**

Pour plus d'informations sur l'installation de Windows Server via une initialisation réseau PXE, reportez-vous à la section ["Installation de Windows Server 2012 ou 2012 R2 à l'aide](#page-56-0) [de l'initialisation réseau PXE" à la page 57](#page-56-0).

#### **c. Vérifiez que la carte réseau est le périphérique d'initialisation par défaut dans le BIOS.**

**i.** Réinitialisez le serveur ou mettez-le sous tension.

Voir l'étape b., sous-étape i.

- **ii. Lorsque l'écran du BIOS vous y invite, sélectionnez F2 pour exécuter la configuration.**
- **iii. Dans l'utilitaire de configuration du BIOS, utilisez les touches fléchées pour accéder au menu Boot.**

L'écran du menu Boot s'affiche.

- **iv. Vérifiez que la carte réseau est le périphérique d'initialisation par défaut.**
- **v. Enregistrez, puis quittez l'utilitaire de configuration.**

### <span id="page-21-0"></span>**Sélection de l'option de cible d'installation**

Cette section indique comment configurer la cible d'installation.

- ["Options de cible d'installation" à la page 22](#page-21-1)
- ["Configuration d'une unité de stockage locale \(disque dur HDD\) en tant que cible](#page-22-0) [d'installation" à la page 23](#page-22-0)
- ["Configuration d'un périphérique réseau de stockage Fibre Channel en tant que cible](#page-22-1) [d'installation" à la page 23](#page-22-1)

## <span id="page-21-1"></span>**Options de cible d'installation**

Vous pouvez installer le système d'exploitation sur toute unité de disque dur (HDD) installée sur le serveur.

**Remarque -** Les unités NVMe ne peuvent pas être utilisées comme cibles d'installation. Ces unités ne prennent pas en charge l'installation et l'initialisation des systèmes d'exploitation.

Les unités NVMe ne sont pas prises en charge par les serveurs qui exécutent le système d'exploitation Windows Server. Si votre serveur est équipé d'unités NVMe, vous devez installer le système d'exploitation Oracle Solaris ou Oracle Linux pour les utiliser.

Pour les serveurs équipés d'adaptateurs de bus hôte (HBA) Fibre Channel PCIe, vous pouvez choisir d'installer le système d'exploitation sur un périphérique de stockage FC externe.

## <span id="page-22-0"></span>**Configuration d'une unité de stockage locale (disque dur HDD) en tant que cible d'installation**

**Assurez-vous que le HDD cible est correctement installé et sous tension.**

Pour plus d'informations sur l'installation et la mise sous tension d'un disque HDD ou SSD, reportez-vous à la section "Servicing Storage Drives" in *[Oracle Server X5-8 Service Manual](http://www.oracle.com/pls/topic/lookup?ctx=E56301&id=OSXSMgnsej)* .

**Remarque -** Les unités NVMe ne peuvent pas être utilisées comme cibles d'installation. Ces unités ne prennent pas en charge l'installation et l'initialisation des systèmes d'exploitation.

## <span id="page-22-1"></span>**Configuration d'un périphérique réseau de stockage Fibre Channel en tant que cible d'installation**

**1. Assurez-vous que l'adaptateur de bus hôte (HBA) PCIe est correctement installé sur le serveur.**

Pour plus d'informations sur l'installation d'un HBA PCIe en option, reportez-vous à ["Servicing](http://www.oracle.com/pls/topic/lookup?ctx=E56301&id=OSXSMgnsdm) [PCIe Cards and the Dual PCIe Card Carriers \(DPCCs\)" in](http://www.oracle.com/pls/topic/lookup?ctx=E56301&id=OSXSMgnsdm) *Oracle Server X5-8 Service Manual* .

**2. Vérifiez que le réseau de stockage (SAN) est installé et configuré de sorte que l'unité de stockage soit visible pour l'hôte sur le serveur.**

Pour obtenir des instructions, reportez-vous à la documentation qui accompagne les adaptateurs de bus hôte (HBA) Fibre Channel PCIe.

### <span id="page-22-2"></span>**Options d'installation du SE Windows Server**

Oracle System Assistant constitue la méthode recommandée pour des installations de SE sur un seul serveur. Oracle Enterprise Manager Ops Center est recommandé pour les installations de SE sur plusieurs serveurs. Ce document porte sur l'installation d'un système d'exploitation sur un serveur unique. Le tableau ci-dessous fournit des informations sur ces deux options d'installation.

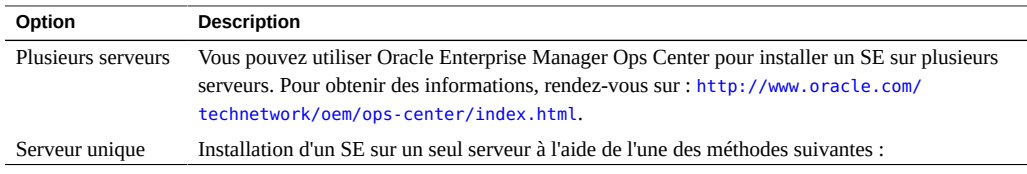

#### Configuration d'un périphérique réseau de stockage Fibre Channel en tant que cible d'installation

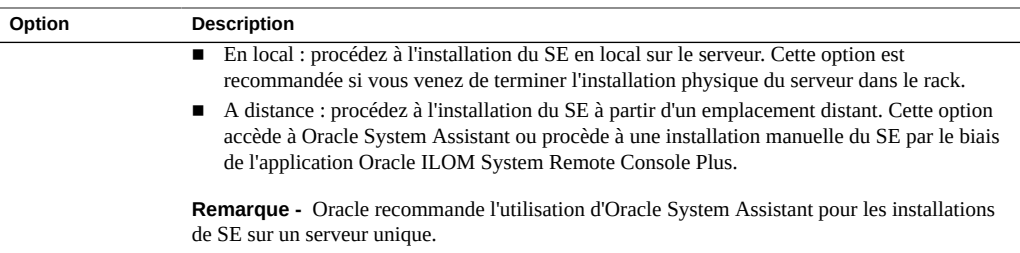

Pour plus d'informations sur Oracle System Assistant et sur les méthodes d'installation d'un SE sur un serveur unique, reportez-vous aux sections :

- ["Méthodes d'installation sur un seul serveur" à la page 24](#page-23-0)
- **"Oracle System Assistant" in** *[Oracle X5 Series Servers Administration Guide](http://www.oracle.com/pls/topic/lookup?ctx=E50692&id=DIAAGgnbzb)*

## <span id="page-23-0"></span>**Méthodes d'installation sur un seul serveur**

Sélectionnez une méthode pour fournir le média d'installation de Windows. Consultez les informations suivantes pour déterminer l'installation locale ou distante du SE qui répond le mieux à vos besoins.

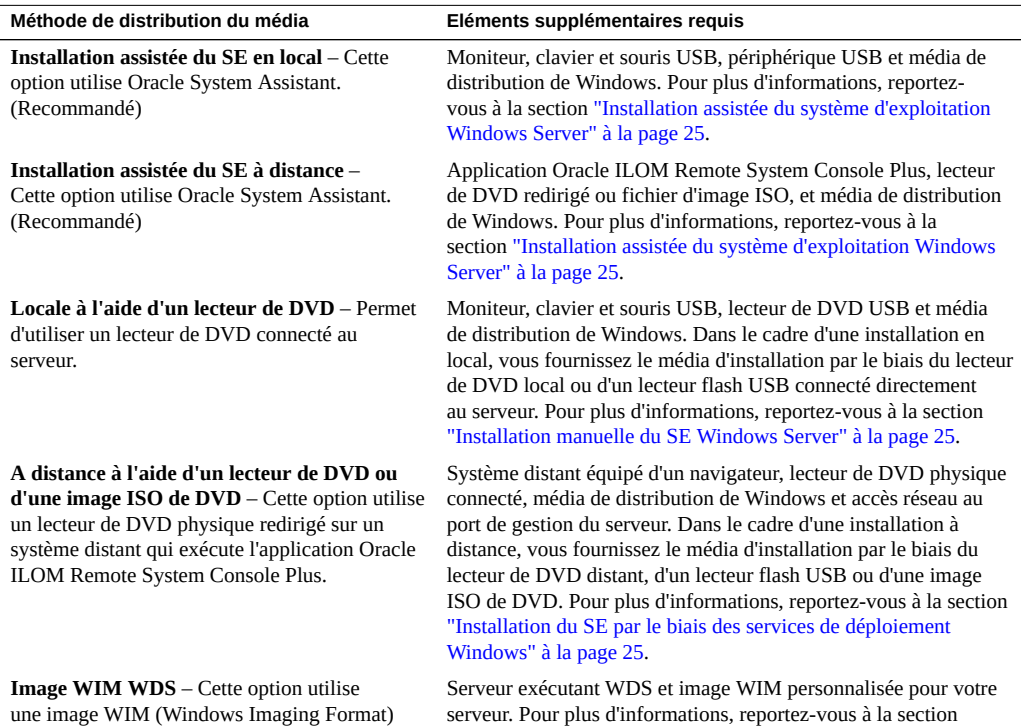

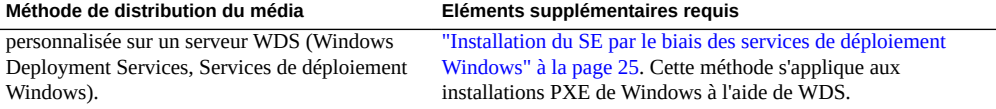

## <span id="page-24-0"></span>**Installation assistée du système d'exploitation Windows Server**

Cette méthode est recommandée pour l'installation d'un SE pris en charge sur votre serveur. Cette méthode implique l'utilisation d'Oracle System Assistant. Vous fournissez le média d'installation du SE Windows par le biais d'un lecteur de DVD, d'un lecteur USB ou d'une image de DVD locaux ou distants, et Oracle System Assistant vous guide tout au long du processus d'installation et, s'il y a lieu, installe les pilotes Oracle OEM requis. Votre serveur doit prendre en charge Oracle System Assistant, qui doit être installé sur le serveur.

### <span id="page-24-1"></span>**Installation manuelle du SE Windows Server**

Dans le cadre de cette méthode, vous fournissez le média d'installation Windows par le biais d'une image de DVD, d'un lecteur de DVD ou d'un lecteur USB local ou distant. Vous devez également installer tout pilote nécessaire. Les pilotes de votre serveur sont disponibles sur le lecteur flash Oracle System Assistant interne du serveur (s'il est installé) ainsi que sur le site Web My Oracle Support en tant que packages spécifiques au système d'exploitation et au serveur ou en tant que fichier d'image ISO. Pour installer le SE, utilisez l'assistant d'installation du média de distribution.

## <span id="page-24-2"></span>**Installation du SE par le biais des services de déploiement Windows**

Vous pouvez installer le SE Windows à partir des services de déploiement Windows. L'utilisateur avancé peut créer une image WIM (Windows Imaging Format) personnalisée destinée au serveur sur un système exécutant WDS. Une fois cette image WIM créée, vous pouvez initialiser le serveur via le réseau (PXE) à partir de sa carte d'adaptateur réseau et sélectionner l'image à partir du système WDS pour un déploiement. Pour plus d'informations sur WDS, consultez le site : <http://technet.microsoft.com/library/hh831620>

Guide d'installation du serveur Oracle Server X5-8 pour les systèmes d'exploitation Windows • Juillet 2015

# <span id="page-26-0"></span>Préparation de l'installation du système d'exploitation Windows Server

Cette section explique comment préparer le serveur en vue de l'installation du système d'exploitation.

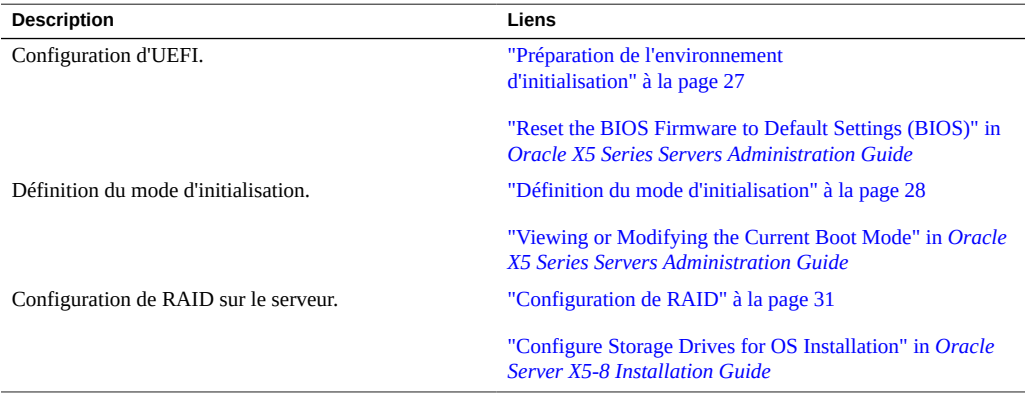

#### **Informations connexes**

- ["Installation de Windows Server 2012 ou 2012 R2 sur un seul système à l'aide d'Oracle](#page-33-0) [System Assistant" à la page 34](#page-33-0)
- ["Installation manuelle de Windows Server 2012 ou 2012 R2 sur un seul](#page-38-0) [système" à la page 39](#page-38-0)

### <span id="page-26-1"></span>**Préparation de l'environnement d'initialisation**

Avant d'installer le système d'exploitation, il faut vérifier que les paramètres UEFI (Unified Extensible Firmware Interface) sont configurés de façon à prendre en charge le type d'installation envisagé.

Le serveur est équipé d'une interface UEFI (Unified Extensible Firmware Interface) qui prend en charge les modes d'initialisation Legacy BIOS et UEFI. UEFI est une spécification qui définit une interface logicielle entre un système d'exploitation et un microprogramme de plate-

forme. Le microprogramme UEFI est conçu pour remplacer l'interface de microprogramme du BIOS (Basic Input/Output System). Le serveur peut être configuré pour utiliser les deux modes d'initialisation Legacy BIOS (par défaut) et UEFI.

Dans l'utilitaire de configuration du BIOS, vous pouvez définir des paramètres par défaut optimaux, mais également consulter et modifier les paramètres UEFI, s'il y a lieu. Les paramètres par défaut optimaux assurent un fonctionnement efficace du serveur, avec une configuration correcte. Vous pouvez consulter les valeurs par défaut optimales dans le *Oracle Server X5-8 Service Manual*. La définition de paramètres par défaut optimaux rétablit le mode d'initialisation Legacy BIOS par défaut si le serveur était en mode d'initialisation UEFI. En sélectionnant les paramètres par défaut optimaux, vous rétablissez le mode d'initialisation Legacy BIOS qui est la configuration usine par défaut du microprogramme UEFI.

**Remarque -** La procédure de définition de paramètres par défaut optimaux est facultative. S'il s'agit d'un nouveau serveur équipé d'un système d'exploitation installé pour la première fois, UEFI est probablement configuré avec les paramètres par défaut optimaux. Dans ce cas, il est inutile de suivre cette procédure.

Toute modification effectuée dans l'utilitaire de configuration du BIOS à l'aide de la touche F2 est mémorisée jusqu'à la prochaine modification des paramètres.

En plus de la touche F2 qui vous permet d'afficher ou de modifier les paramètres UEFI et BIOS du système, vous pouvez appuyer sur la touche F8 durant le démarrage de l'interface UEFI ou du BIOS pour spécifier un périphérique d'initialisation temporaire. Si vous appuyez sur F8 pour définir un périphérique d'initialisation temporaire, cette modification n'a d'effet que sur l'initialisation en cours du système. Le périphérique d'initialisation permanent spécifié dans l'interface UEFI ou le BIOS par le biais de la touche F2 redevient actif après l'initialisation à partir du périphérique d'initialisation temporaire.

La section suivante fournit des instructions spécifiques sur la configuration de l'interface UEFI pour la prise en charge de l'installation :

■ ["Définition du mode d'initialisation" à la page 28](#page-27-0)

Pour plus d'informations sur les paramètres du microprogramme UEFI, la définition des paramètres UEFI par défaut optimaux et la modification des propriétés d'initialisation, reportezvous à ["Reset the BIOS Firmware to Default Settings \(BIOS\)" in](http://www.oracle.com/pls/topic/lookup?ctx=E50692&id=DIAAGgptvd) *Oracle X5 Series Servers [Administration Guide](http://www.oracle.com/pls/topic/lookup?ctx=E50692&id=DIAAGgptvd)*.

UEFI est une spécification qui définit une interface logicielle entre un système d'exploitation et un microprogramme de plate-forme. UEFI remplace l'interface du microprogramme BIOS.

### <span id="page-27-0"></span>**Définition du mode d'initialisation**

Le serveur peut être configuré pour utiliser les deux modes d'initialisation Legacy BIOS (par défaut) et UEFI. Le mode d'initialisation Legacy BIOS est activé par défaut. Comme les

systèmes d'exploitation Windows Server 2012 et 2012 R2 prennent en charge à la fois le mode Legacy BIOS et le mode UEFI, vous pouvez choisir de régler le mode d'initialisation à Legacy BIOS ou UEFI avant de procéder à l'installation du SE.

**Remarque -** Après avoir installé le système d'exploitation Windows Server, si vous décidez de passer du mode d'initialisation Legacy BIOS au mode UEFI (ou inversement), vous devez réinstaller le système d'exploitation.

**Avant de commencer** Assurez-vous de disposer de la configuration requise suivante :

> ■ Une connexion est établie entre la console et le serveur. Pour plus d'informations, reportezvous à la section ["Sélection de l'option d'affichage de la console" à la page 14](#page-13-0).

#### **1. Réinitialisez le serveur ou mettez-le sous tension.**

Par exemple, effectuez l'une de ces actions :

- **A partir du serveur local**, appuyez sur le bouton d'alimentation (environ 1 seconde) sur le panneau avant du serveur pour le mettre hors tension, puis appuyez à nouveau sur le bouton d'alimentation pour remettre le serveur sous tension.
- **Dans l'interface Web d'Oracle ILOM**, cliquez sur Host Management > Power Control, sélectionnez Reset dans la zone de liste Select Action, puis cliquez sur Save.
- Dans la CLI d'Oracle ILOM, saisissez : **reset /System**

Le serveur démarre le processus d'initialisation et l'écran du BIOS s'affiche.

**Remarque -** L'écran du BIOS peut mettre un certain temps à s'afficher. Veuillez patienter.

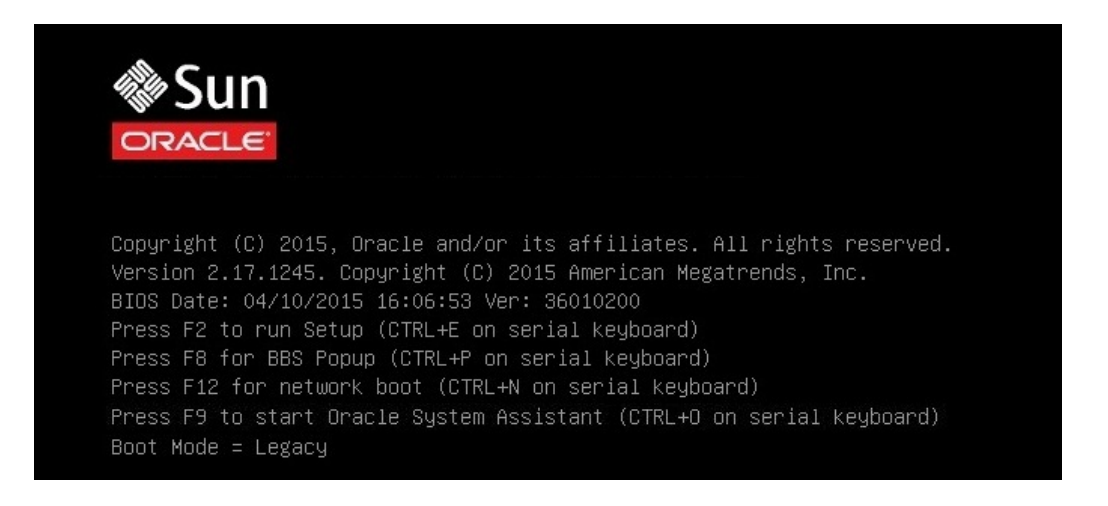

**Remarque -** Les événements suivants se produisent très vite ; par conséquent, une concentration particulière est requise pour les étapes suivantes. Surveillez ces messages avec attention car ils ne restent affichés qu'un court instant. Vous pouvez agrandir la taille de l'écran pour éliminer les barres de défilement.

#### **2. A l'invite dans l'écran du BIOS, appuyez sur la touche F2 pour accéder à l'utilitaire de configuration du BIOS.**

Au bout de quelques instants, l'utilitaire de configuration du BIOS s'affiche.

**3. Dans l'utilitaire de configuration du BIOS, utilisez les touches fléchées pour accéder au menu Boot.**

L'écran du menu Boot s'affiche.

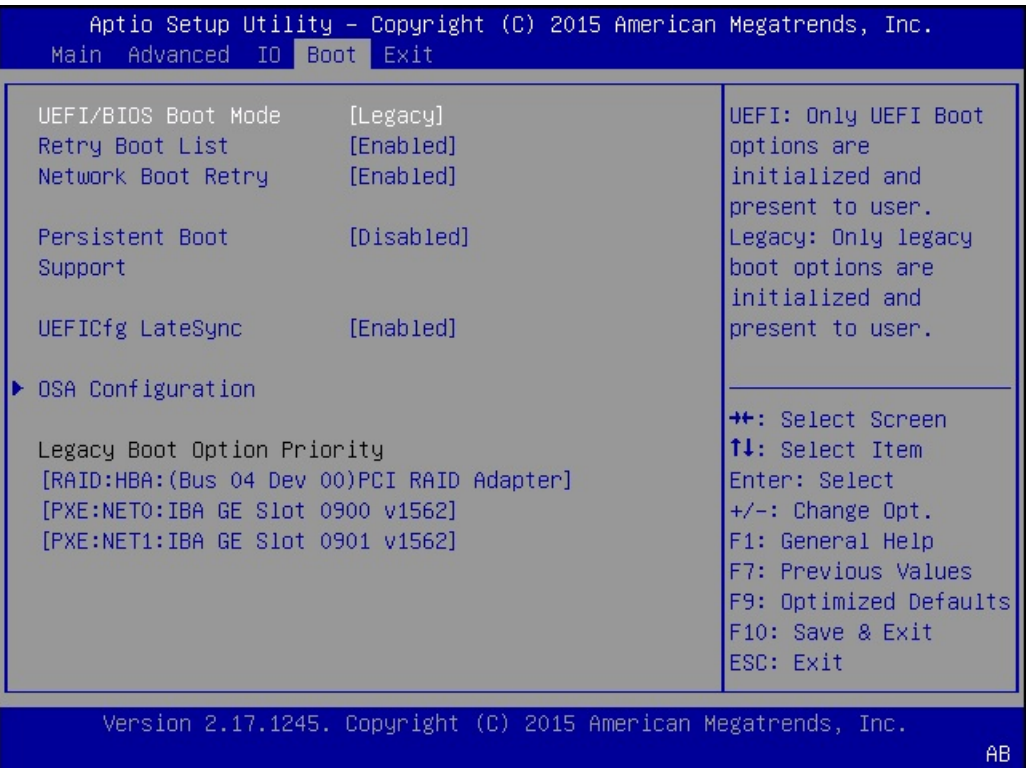

**Remarque -** Les options de la liste de séquence d'initialisation diffèrent en fonction de la configuration des unités de stockage, et si vous avez ou non activé la fonctionnalité Persistent Boot Support. Pour plus d'informations sur la fonctionnalité Persistent Boot Support, reportezvous au *Guide d'administration des serveurs Oracle de série X5* à l'adresse [http://www.](http://www.oracle.com/goto/x86AdminDiag/docs) [oracle.com/goto/x86AdminDiag/docs](http://www.oracle.com/goto/x86AdminDiag/docs).

- **4. A l'aide de la flèche vers le bas, sélectionnez le champ UEFI/BIOS Boot Mode, puis appuyez sur Entrée.**
- **5. Sélectionnez le mode d'initialisation de votre choix, puis appuyez sur Entrée.**
- **6. Pour enregistrer les modifications et quitter le BIOS, appuyez sur la touche F10.**

**Remarque -** Vous devez sélectionner le mode d'initialisation souhaité, Legacy BIOS ou UEFI, avant de débuter l'installation du système d'exploitation.

### <span id="page-30-0"></span>**Configuration de RAID**

Si vous souhaitez configurer les unités de stockage du serveur dans une configuration RAID, vous devez le faire avant d'installer le SE Windows. Pour obtenir des instructions de configuration de RAID, reportez-vous à ["Configure Storage Drives for OS Installation" in](http://www.oracle.com/pls/topic/lookup?ctx=E65080&id=OSXIGgmplj) *[Oracle Server X5-8 Installation Guide](http://www.oracle.com/pls/topic/lookup?ctx=E65080&id=OSXIGgmplj)* .

#### **Informations connexes**

■ *Oracle X5 Series Servers Administration Guide* à l'adresse : [http://www.oracle.com/](http://www.oracle.com/goto/x86AdminDiag/docs) [goto/x86AdminDiag/docs](http://www.oracle.com/goto/x86AdminDiag/docs)

Guide d'installation du serveur Oracle Server X5-8 pour les systèmes d'exploitation Windows • Juillet 2015

# <span id="page-32-0"></span>Installation d'un système d'exploitation Windows Server

Cette section décrit la procédure à suivre pour installer le système d'exploitation Microsoft Windows Server sur le serveur.

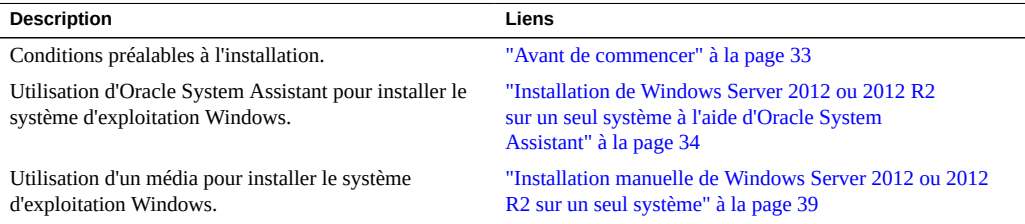

### <span id="page-32-1"></span>**Informations connexes**

- ["Préparation de l'environnement d'initialisation" à la page 27](#page-26-1)
- ["Configuration de RAID" à la page 31](#page-30-0)

### <span id="page-32-2"></span>**Avant de commencer**

Assurez-vous de disposer de la configuration requise suivante :

■ Si vous souhaitez configurer RAID (Redundant Array of Independent Disks) sur les unités de stockage du serveur, vous devez le faire avant d'installer le système d'exploitation. Pour obtenir des instructions de configuration de RAID, reportez-vous à ["Configure Storage](http://www.oracle.com/pls/topic/lookup?ctx=E65080&id=OSXIGgmplj) Drives for OS Installation" in *[Oracle Server X5-8 Installation Guide](http://www.oracle.com/pls/topic/lookup?ctx=E65080&id=OSXIGgmplj)* .

**Remarque -** Si vous utilisez le HBA interne Oracle Storage 12 Gbit/s SAS PCIe RAID pour gérer vos unités de stockage, vous devez créer un volume RAID et le rendre amorçable avant d'installer le système d'exploitation, sans quoi le HBA ne sera pas en mesure d'identifier les unités de stockage du serveur.

- Vérifiez que les paramètres par défaut optimaux du microprogramme UEFI sont définis. Obtenez des instructions sur la façon de procéder à cette vérification et, si nécessaire, définir les paramètres du microprogramme UEFI. Pour plus d'informations sur les paramètres par défaut optimaux de l'interface UEFI, reportez-vous au *Oracle X5 Series Servers Administration Guide* à l'adresse : <http://www.oracle.com/goto/x86AdminDiag/docs>.
- Définissez le microprogramme UEFI sur le mode d'initialisation souhaité : Legacy BIOS ou UEFI. Pour obtenir des instructions sur la procédure à suivre pour définir le mode d'initialisation UEFI, reportez-vous à la section ["Définition du mode](#page-27-0) [d'initialisation" à la page 28](#page-27-0).
- L'option d'affichage de la console doit être sélectionnée et configurée avant de procéder à l'installation. Pour plus d'informations sur cette option et obtenir des instructions de configuration, reportez-vous à la section ["Sélection de l'option d'affichage de la](#page-13-0) [console" à la page 14.](#page-13-0)
- L'option de média d'initialisation doit être sélectionnée et configurée avant de procéder à l'installation. Pour plus d'informations sur cette option et obtenir des instructions de configuration, reportez-vous à la section ["Sélection de l'option du média](#page-15-0) [d'initialisation" à la page 16](#page-15-0).
- L'unité de stockage à utiliser comme cible d'installation doit être sélectionnée et configurée avant de procéder à l'installation. Pour plus d'informations sur cette option et obtenir des instructions de configuration, reportez-vous à la section ["Sélection de l'option de cible](#page-21-0) [d'installation" à la page 22.](#page-21-0)
- Procurez-vous la documentation relative au système d'exploitation Microsoft Windows Server 2012 ou Windows Server 2012 R2 pour l'utiliser avec les instructions du système d'exploitation Windows Server fournies dans cette section. Vous trouverez une copie de la documentation d'installation de Microsoft Windows Server 2012 et 2012 R2 à l'adresse <http://technet.microsoft.com/en-us/windowsserver/default.aspx>.

### <span id="page-33-0"></span>**Installation de Windows Server 2012 ou 2012 R2 sur un seul système à l'aide d'Oracle System Assistant**

La tâche Install OS d'Oracle System Assistant est la méthode recommandée pour l'installation d'un SE Microsoft Windows Server pris en charge sur le serveur Oracle Server X5-8, car elle injecte automatiquement les pilotes de la plate-forme dans le SE Windows au cours de l'installation.

■ ["Installation de Windows Server 2012 ou 2012 R2 sur un seul système à l'aide d'Oracle](#page-34-0) [System Assistant" à la page 35](#page-34-0)

## <span id="page-34-0"></span>**Installation de Windows Server 2012 ou 2012 R2 sur un seul système à l'aide d'Oracle System Assistant**

**Avant de commencer** ■ Suivez les étapes de la section ["Préparation de l'installation du système d'exploitation](#page-26-0) [Windows Server" à la page 27](#page-26-0).

- Si vous souhaitez configurer l'unité d'initialisation (c'est-à-dire l'unité de stockage sur laquelle vous installez le SE Windows Server) pour RAID, il faut le faire avant d'installer le SE. Pour obtenir des instructions permettant de configurer RAID sur votre serveur, reportezvous à ["Configure Storage Drives for OS Installation" in](http://www.oracle.com/pls/topic/lookup?ctx=E65080&id=OSXIGgmplj) *Oracle Server X5-8 Installation [Guide](http://www.oracle.com/pls/topic/lookup?ctx=E65080&id=OSXIGgmplj)* .
- **1. Assurez-vous que le média d'installation est accessible pour l'initialisation.**
	- **Pour un DVD de distribution**, insérez le média de distribution de Windows Server (DVD unique) dans le lecteur de DVD-ROM USB local ou externe.
	- **Pour une image ISO**, assurez-vous qu'elle est disponible et que l'application Oracle ILOM Remote System Console Plus l'a montée.

Pour plus d'informations sur la manière de configurer le média d'installation, reportez-vous à la section ["Sélection de l'option du média d'initialisation" à la page 16.](#page-15-0)

- **2. Pour démarrer Oracle System Assistant directement depuis l'interface Web d'Oracle ILOM (recommandé), effectuez les opérations suivantes ; sinon, passez à l'[Étape 3](#page-35-0).**
	- **a. Connectez-vous à l'interface Web d'Oracle ILOM.**

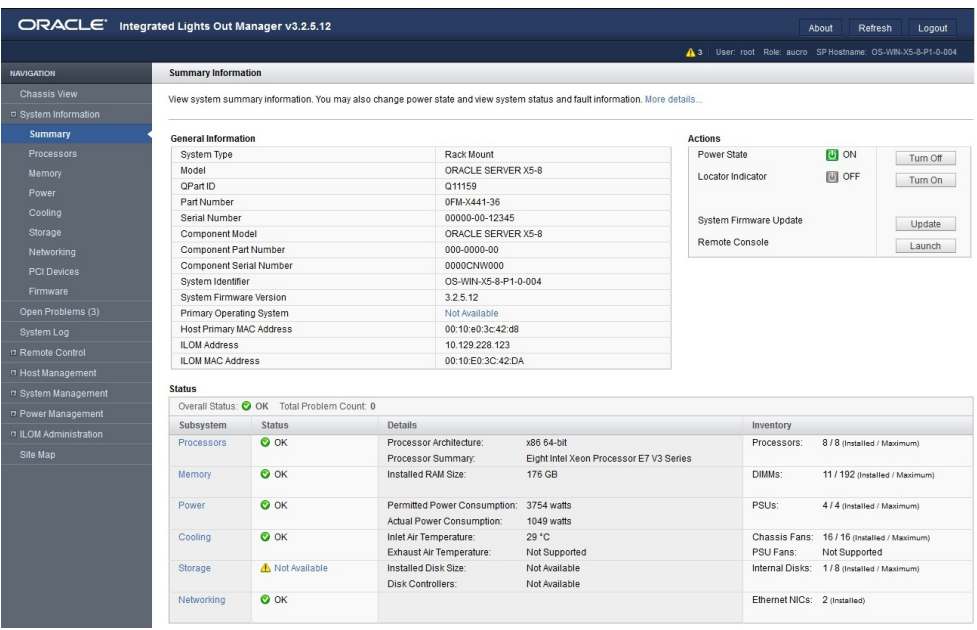

La page Summary Information d'Oracle ILOM s'affiche.

**b. Dans le panneau Actions de la page Summary Information d'Oracle ILOM, cliquez sur le bouton de lancement d'Oracle System Assistant.**

L'écran System Overview d'Oracle System Assistant s'affiche.

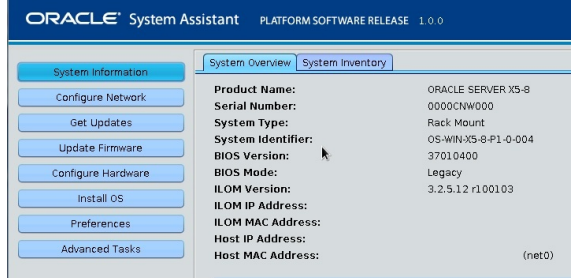

- **c. Passez à l'[Étape 4](#page-37-0).**
- <span id="page-35-0"></span>**3. Pour démarrer Oracle System Assistant à l'aide de la console distante et du BIOS, effectuez les opérations suivantes :**
**a. Sur la page Summary Information d'Oracle ILOM, cliquez sur le bouton Remote Console Launch.**

La fenêtre Oracle ILOM Remote System Console Plus s'affiche.

**b. Réinitialisez le serveur ou mettez-le sous tension.**

Par exemple, effectuez l'une de ces actions :

- **A partir du serveur local**, appuyez sur le bouton d'alimentation (environ 1 seconde) sur le panneau avant du serveur pour le mettre hors tension, puis appuyez à nouveau sur le bouton d'alimentation pour remettre le serveur sous tension.
- **Dans l'interface Web d'Oracle ILOM**, cliquez sur Host Management > Power Control, sélectionnez Reset dans la zone de liste Select Action, puis cliquez sur Save.
- **Dans la CLI d'Oracle ILOM**, saisissez : **reset /System**

Le serveur démarre le processus d'initialisation et l'écran du BIOS s'affiche dans l'application Oracle ILOM Remote System Console Plus.

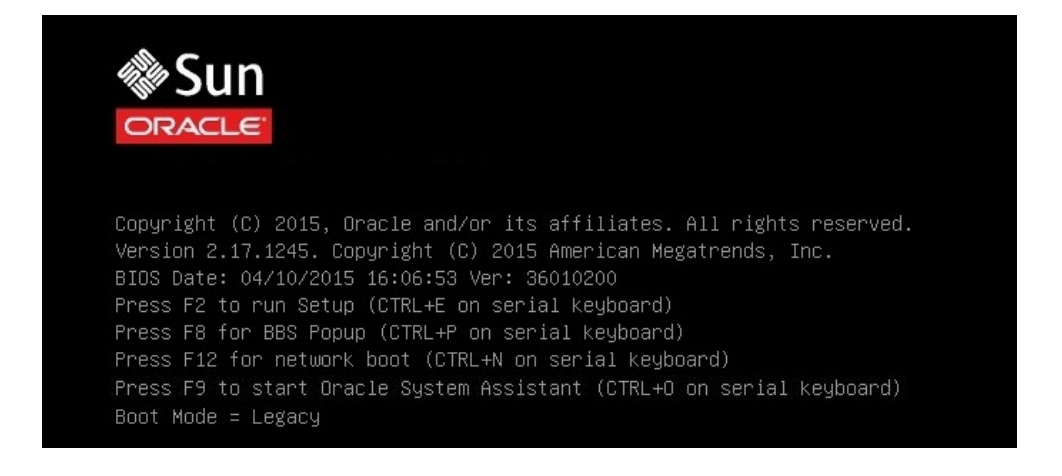

**Remarque -** L'événement suivant se produit très vite ; par conséquent, une concentration particulière est requise pour les étapes suivantes. Surveillez ces messages avec attention car ils ne restent affichés qu'un court instant. Vous pouvez agrandir la taille de l'écran pour éliminer les barres de défilement.

### **c. Appuyez sur la touche F9.**

L'écran System Overview d'Oracle System Assistant s'affiche.

### **4. Pour mettre à jour Oracle System Assistant vers la version logicielle la plus récente, cliquez sur le bouton Get Updates dans Oracle System Assistant.**

Cette action permet de garantir que le dernier package de version logicielle est installé dans le serveur avant le lancement de l'installation du SE.

**Remarque -** Pour permettre la mise à jour d'Oracle System Assistant, le serveur doit disposer d'un accès au Web.

#### **5. Pour mettre à jour le microprogramme du serveur, cliquez sur le bouton Update Firmware.**

Cette action permet de garantir que les versions les plus récentes du microprogramme et du BIOS sont installées sur le serveur avant l'installation du SE.

**6. Pour installer le SE Windows Server, cliquez sur le bouton Install OS.**

L'écran Install Operating System s'affiche.

- **7. Dans la liste déroulante Supported OS, sélectionnez le SE Windows Server.**
- **8. Dans la zone Current BIOS mode de l'écran, sélectionnez le mode d'initialisation (UEFI ou Legacy BIOS) souhaité dans le cadre de l'installation du SE.**
- **9. Dans la zone Select Your Install Media Location de l'écran, sélectionnez l'emplacement du média d'installation.**

Il s'agit de l'emplacement du média de distribution du système d'exploitation. Les options sont DVD et Network.

**Remarque -** Oracle System Assistant ne prend pas en charge les installations PXE (Preboot eXecution Environment).

#### **10. Cliquez sur Installation Details.**

La boîte de dialogue Installation Details s'affiche.

**11. Dans la boîte de dialogue Installation Details, désélectionnez les éléments que vous ne souhaitez pas installer, puis cliquez sur OK.**

**Remarque -** Dans la boîte de dialogue Installation Details, les options Install Microsoft Windows Server et Use Oracle recommended Drivers sont obligatoires et ne peuvent pas être désélectionnées.

**12. Cliquez sur le bouton OS Install situé au bas de l'écran Operating System Installation.**

Le serveur démarre le processus d'initialisation et l'écran POST du BIOS s'affiche.

**13. Pour lancer l'installation, une fois l'écran POST du BIOS affiché, appuyez sur la touche F8.**

Sélectionnez l'emplacement du média d'installation Windows et installez le système d'exploitation Windows.

# **Installation manuelle de Windows Server 2012 ou 2012 R2 sur un seul système**

<span id="page-38-3"></span>Cette section fournit des instructions pour l'installation des systèmes d'exploitation Windows Server 2012 et 2012 R2.

- ["Installation manuelle de Windows Server 2012 ou 2012 R2 à l'aide d'un média local ou](#page-38-0) [distant" à la page 39](#page-38-0)
- ["Installation de Windows Server 2012 ou 2012 R2 à l'aide de l'initialisation réseau](#page-56-0) [PXE" à la page 57](#page-56-0)

# <span id="page-38-0"></span>**Installation manuelle de Windows Server 2012 ou 2012 R2 à l'aide d'un média local ou distant**

<span id="page-38-2"></span>Cette section indique la procédure à suivre pour initialiser le système d'exploitation Microsoft Windows Server 2012 ou 2012 R2 à partir d'un média local ou distant. Elle part du principe que vous initialisez le média d'installation de Windows depuis l'une des sources suivantes :

- DVD de Windows Server 2012 ou 2012 R2
- Image ISO de Windows Server 2012 ou 2012 R2

**Remarque -** L'image ISO de Windows Server 2012 ou 2012 R2 permet d'effectuer une installation à distance ou de créer un DVD d'installation.

**Remarque -** Si vous initialisez le média d'installation à partir d'un environnement PXE, reportez-vous à la section ["Installation de Windows Server 2012 ou 2012 R2 à l'aide de](#page-56-0) [l'initialisation réseau PXE" à la page 57](#page-56-0) pour obtenir des instructions.

#### **1. Assurez-vous que le média d'installation est accessible pour l'initialisation.**

- <span id="page-38-4"></span>■ **Pour un DVD de distribution**, insérez le média de distribution de Windows 2012 ou 2012 R2 (DVD unique) dans le lecteur de DVD-ROM local ou externe.
- <span id="page-38-1"></span>■ **Pour une image ISO**, assurez-vous que l'image ISO de Windows 2012 ou 2012 R2 est disponible et qu'elle a été montée dans l'application Oracle ILOM Remote System Console Plus à l'aide du menu KVMS.

Pour plus d'informations sur la manière de configurer le média d'installation, reportez-vous à la section ["Sélection de l'option du média d'initialisation" à la page 16.](#page-15-0)

#### **2. Réinitialisez le serveur ou mettez-le sous tension.**

Par exemple, effectuez l'une de ces actions :

- **Sur le serveur local**, appuyez pendant une seconde environ sur le bouton d'alimentation (situé sur le panneau avant) pour éteindre le serveur, puis appuyez de nouveau sur ce bouton pour remettre le serveur sous tension.
- **Dans l'interface Web d'Oracle ILOM**, cliquez sur Host Management -> Power Control, sélectionnez Reset dans la zone de liste Select Action, puis cliquez sur Save.
- **Dans la CLI d'Oracle ILOM**, saisissez : **reset /System**

Le serveur démarre le processus d'initialisation et l'écran du BIOS s'affiche.

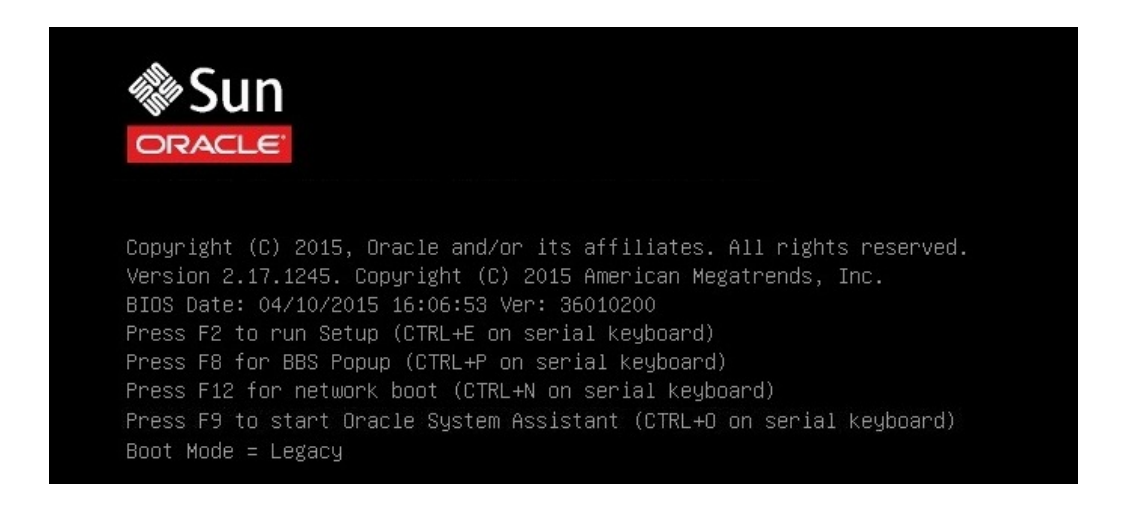

**Remarque -** L'événement suivant se produit très vite ; par conséquent, une concentration particulière est requise pour les étapes suivantes. Surveillez ces messages avec attention car ils ne restent affichés qu'un court instant. Vous pouvez agrandir la taille de l'écran pour éliminer les barres de défilement.

#### **3. Dans l'écran du BIOS, appuyez sur la touche F8 pour spécifier un périphérique d'initialisation temporaire pour l'installation du SE Windows.**

[Boot Pop Up Menu Selected] s'affiche dans la partie inférieure de l'écran du BIOS, puis le menu Please Select Boot Device apparaît. L'écran qui s'affiche varie selon que le mode d'initialisation configuré est réglé à Legacy BIOS ou UEFI.

■ En mode d'initialisation Legacy BIOS, un écran similaire à l'écran suivant s'affiche :

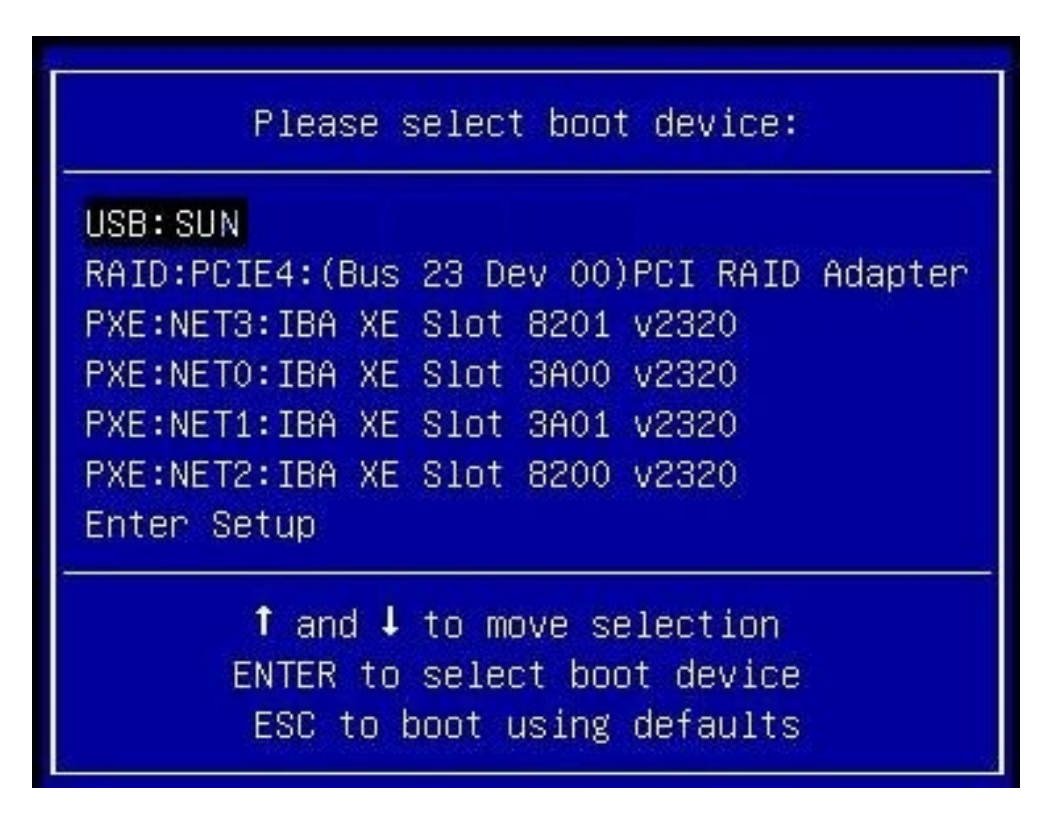

■ En mode d'initialisation UEFI, un écran similaire à l'écran suivant s'affiche :

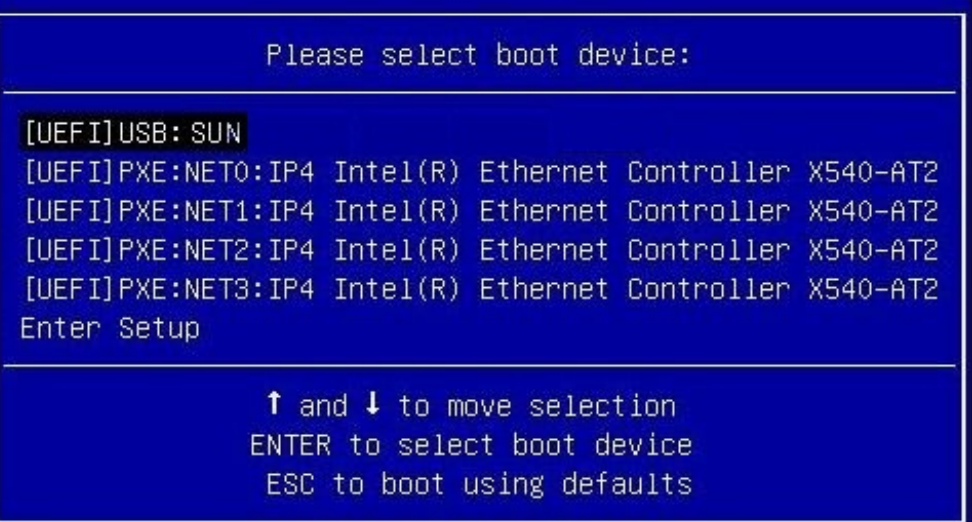

En mode d'initialisation UEFI, vous pouvez sélectionner les protocoles IPv4 et IPv6 pour chaque interface d'adaptateur réseau, en plus des périphériques d'initialisation locaux et distants.

**Remarque -** Le menu Please Select Boot Device qui apparaît lors de votre installation peut différer selon le type de contrôleur de disque ou d'autre matériel (cartes réseau PCIe par exemple) installé dans votre serveur.

**4. Dans le menu Please Select Boot Device, sélectionnez l'option appropriée en fonction de la méthode d'installation du média Windows et du mode d'initialisation UEFI/BIOS que vous avez choisis, puis appuyez sur Entrée.**

Par exemple, si vous avez sélectionné la méthode de distribution Oracle ILOM Remote System Console Plus, sélectionnez USB:VIRTUAL:Remote Iso CDROM2.04 dans l'écran du mode d'initialisation Legacy BIOS ou [UEFI]USB:VIRTUAL:Remote Iso CDROM.04 dans l'écran UEFI.

<span id="page-41-0"></span>**5. Si l'invite Press any key to boot from CD s'affiche, appuyez sur n'importe quelle touche du clavier.**

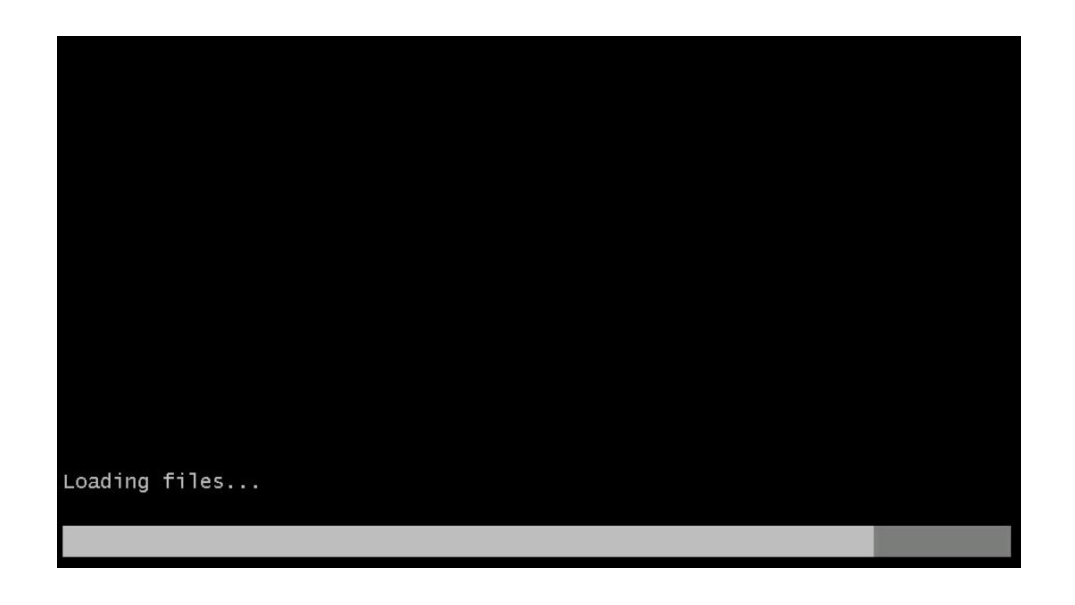

L'assistant d'installation de Windows démarre et l'écran Loading Files s'affiche.

<span id="page-42-0"></span>Poursuivez dans l'assistant d'installation Windows jusqu'à ce que la boîte de dialogue de localisation de la langue s'affiche.

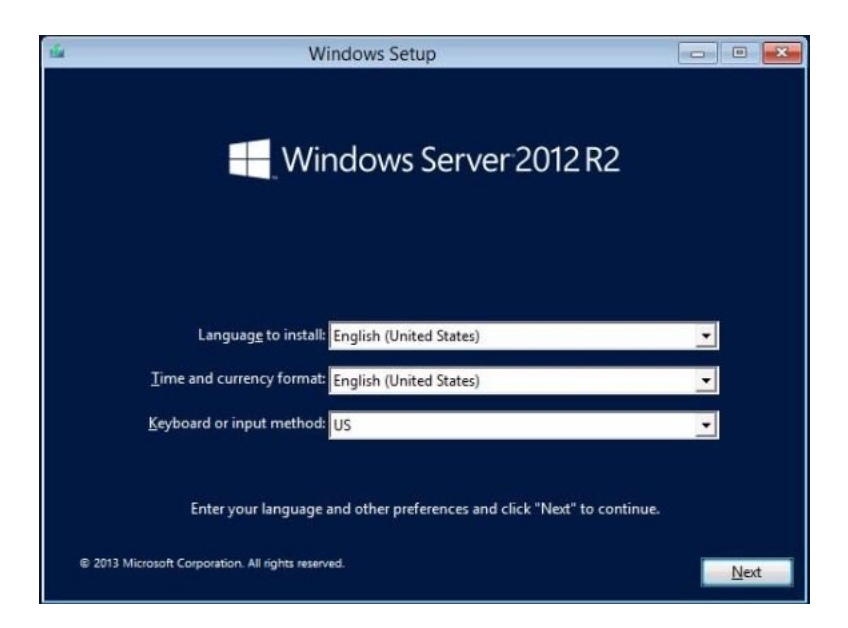

### **6. Sélectionnez votre langue et d'autres préférences, puis cliquez sur Next pour continuer.**

<span id="page-43-0"></span>L'écran Install Now s'affiche.

**Remarque -** L'écran Install Now permet de poursuivre l'installation ou d'accéder à un menu Repair facultatif (voir la partie inférieure gauche de l'écran) si un dépannage est nécessaire.

Selon le contrat de licence Windows dont vous disposez, vous devrez peut-être entrer une clé de licence Windows Server.

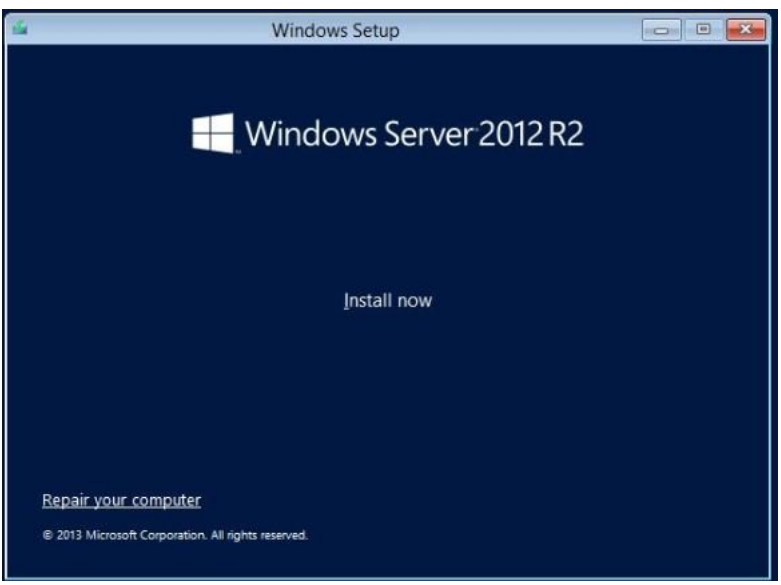

**7. Cliquez sur Install now.**

L'écran Setup is Starting s'affiche.

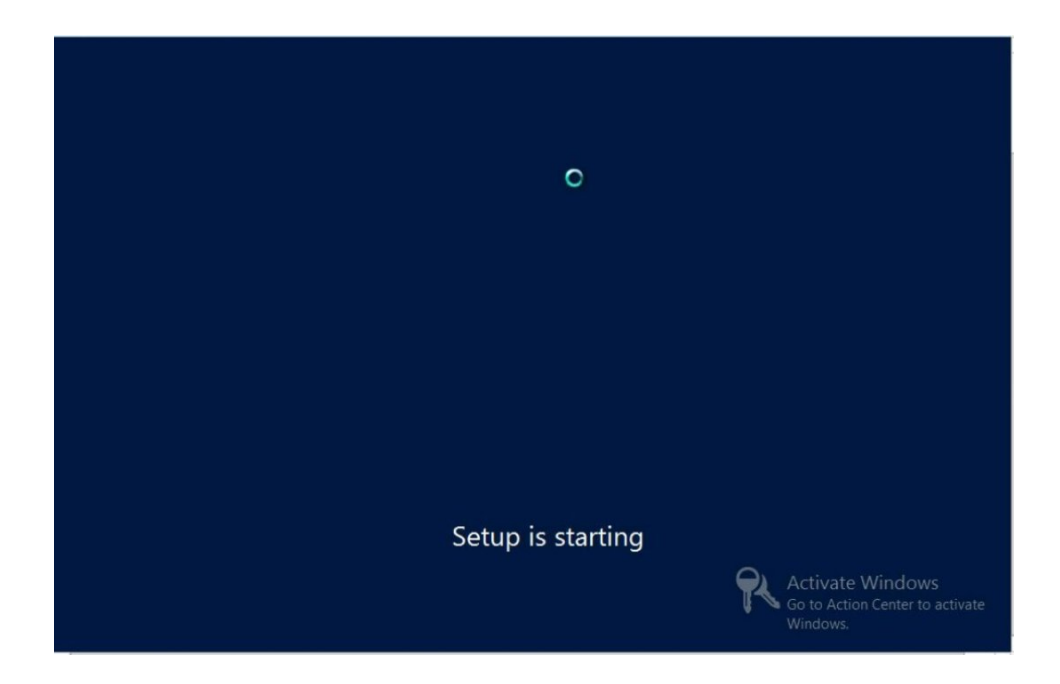

La boîte de dialogue Select the Operating System s'affiche.

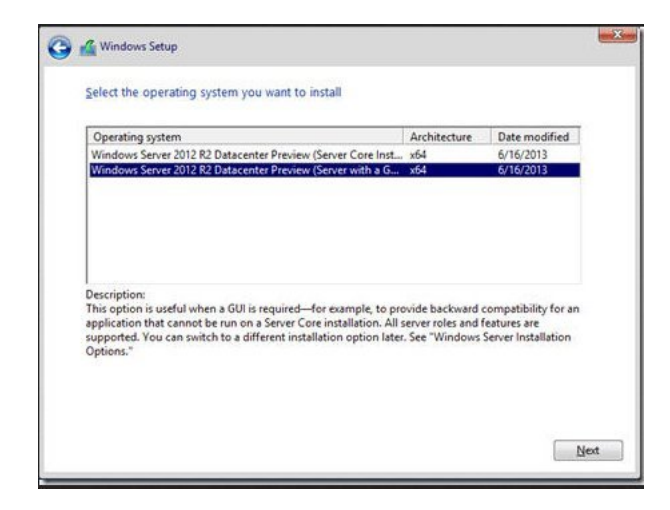

**8. Dans la boîte de dialogue Select Operating System, sélectionnez le système d'exploitation souhaité et cliquez sur Next pour continuer.**

<span id="page-45-0"></span>Dans la plupart des installations, sélectionnez Windows Server 2012 (ou 2012 R2) Datacenter (Server with GUI) en bas de la liste.

Pour plus d'informations sur les différents types de système d'exploitation Windows, consultez la documentation relative à Windows 2012 ou 2012 R2 à l'adresse [http://technet.](http://technet.microsoft.com/en-us/windowsserver/default.aspx) [microsoft.com/en-us/windowsserver/default.aspx](http://technet.microsoft.com/en-us/windowsserver/default.aspx).

L'écran License Terms s'affiche.

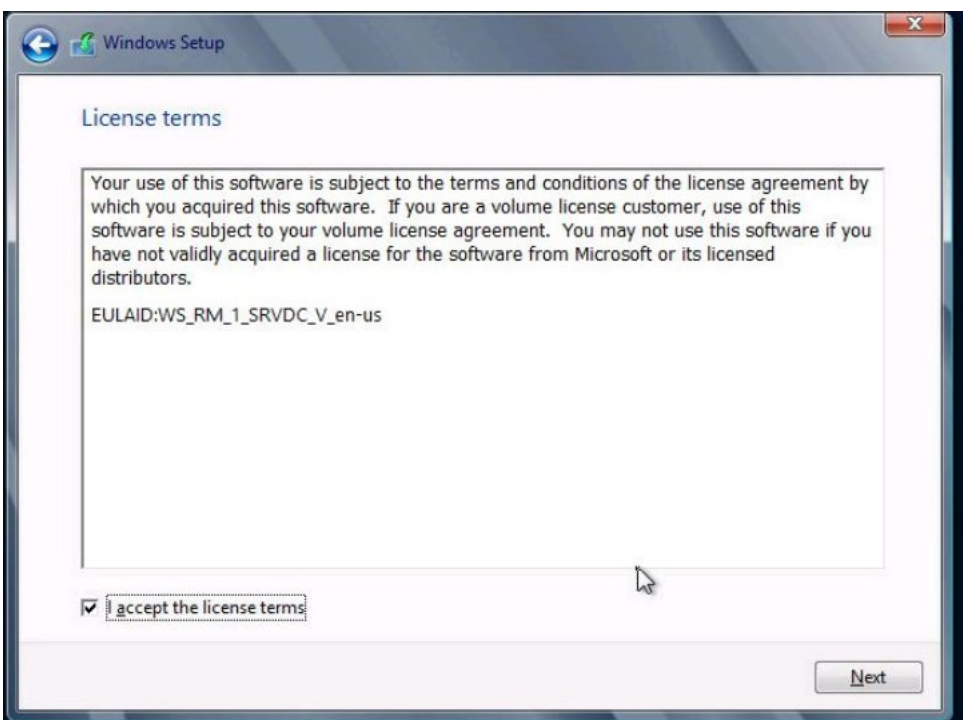

**9. Dans l'écran License Terms, sélectionnez I accept the license terms et cliquez sur Next pour continuer.**

La boîte de dialogue Which Type of Installation Do You Want s'affiche.

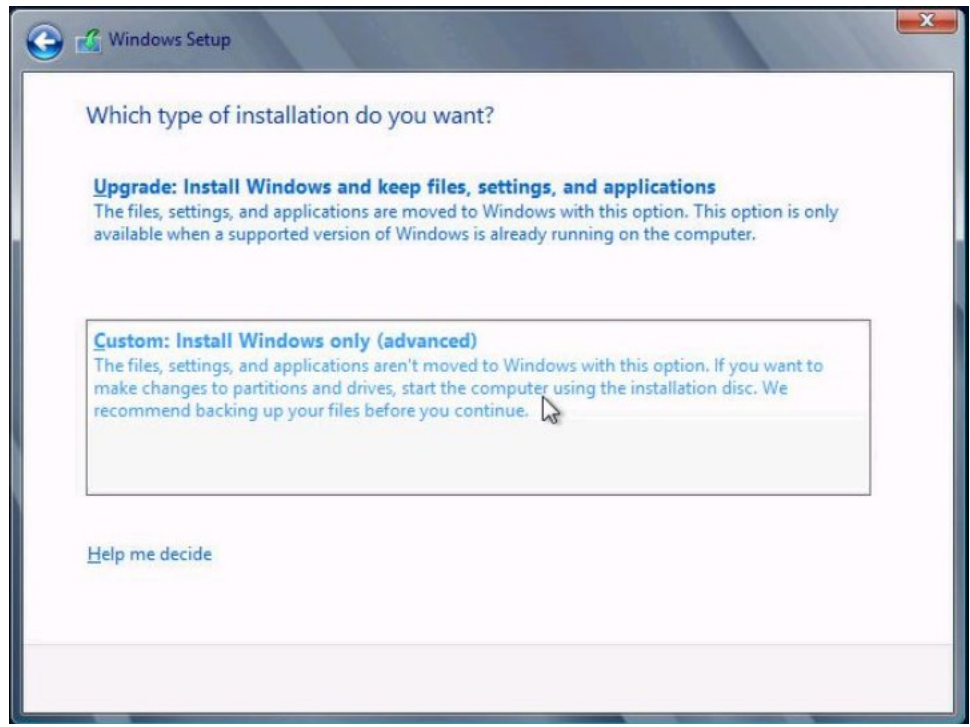

**10. Pour toutes les nouvelles installations, sélectionnez Custom: Install Windows only (advanced) dans la boîte de dialogue Which Type of Installation Do You Want.**

 $-x$ **C A** Install Windows Where do you want to install Windows? Total Size Name Free Space Type **Kefresh** Drive options (advanced) Load Driver A. No drives were found. Click Load Driver to provide a mass storage driver for installation.  $Next$ 

La boîte de dialogue Where Do You Want to Install Windows s'affiche.

### **11. Dans la boîte de dialogue Where Do You Want to Install Windows, effectuez l'une des tâches suivantes :**

- Si aucune cible de stockage n'est répertoriée et qu'une carte HBA externe Oracle Storage 12 Gb/s SAS PCIe est configurée sur votre serveur, cliquez sur Load Driver pour afficher la boîte de dialogue Load Driver, puis passez à l'[Étape 12](#page-48-0).
- Si la cible de stockage sur laquelle vous voulez installer le système d'exploitation apparaît, mais que vous souhaitez modifier les paramètres de partition par défaut associés à cette cible, sélectionnez celle-ci, cliquez sur Drive Options (Advanced), puis passez à l'[Étape 13](#page-50-0).
- Si la cible de stockage sur laquelle vous voulez installer le système d'exploitation apparaît et que vous ne souhaitez pas modifier les paramètres de partition par défaut associés à cette cible, sélectionnez celle-ci, cliquez sur Next, puis passez à l'[Étape 14](#page-50-1).

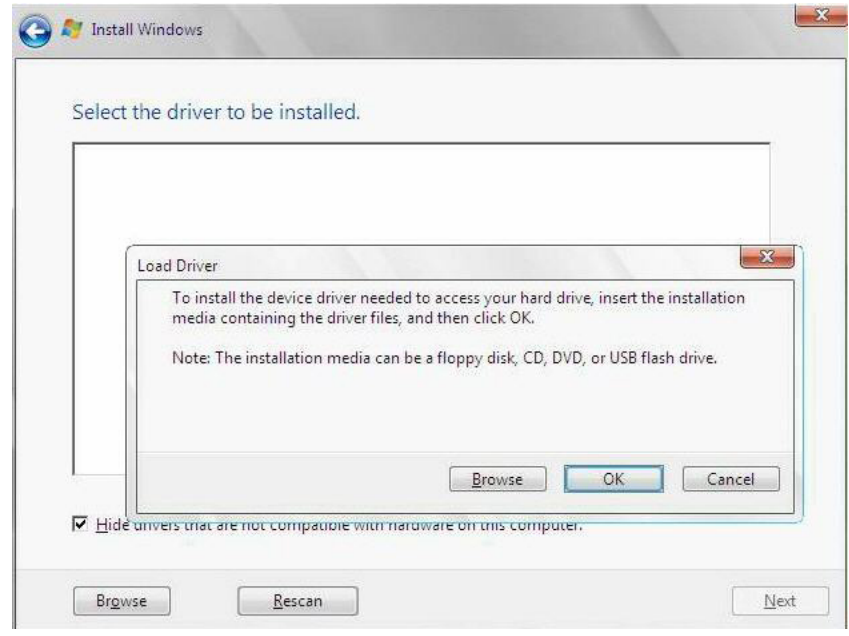

<span id="page-48-0"></span>**12. Dans la boîte de dialogue Load Driver, procédez comme suit :**

**a. Assurez-vous que les pilotes sont accessibles en fonction de la méthode d'installation choisie (décrite dans la section ["Sélection de l'option du média](#page-15-0) [d'initialisation" à la page 16\)](#page-15-0).**

Par exemple :

- Les pilotes de stockage se trouvent sur un disque monté en tant que périphérique à partir de la console distante.
- Les pilotes de stockage se trouvent sur un média de stockage physique local tel que le lecteur flash USB Oracle System Assistant (s'il est installé), qui est monté en interne dans le châssis du serveur, un DVD ou un média virtuel monté à partir de la console distante.
- **b. Dans la boîte de dialogue de chargement de pilotes, cliquez sur Browse pour accéder au dossier de pilotes approprié du média comme décrit cidessous.**
	- Pour les systèmes configurés avec le HBA externe Oracle Storage 12 Gbit/s SAS PCIe en option, accédez au répertoire suivant sur le lecteur flash USB Oracle System Assistant pour charger le pilote approprié : Windows/%Windows OS%/Drivers/LSI-HBA-MPT3.

**c. Dans la boîte de dialogue de sélection du dossier, sélectionnez le pilote approprié, puis cliquez sur OK pour charger le pilote.**

Le pilote sélectionné apparaît dans la boîte de dialogue Select the Driver to Install. Par exemple :

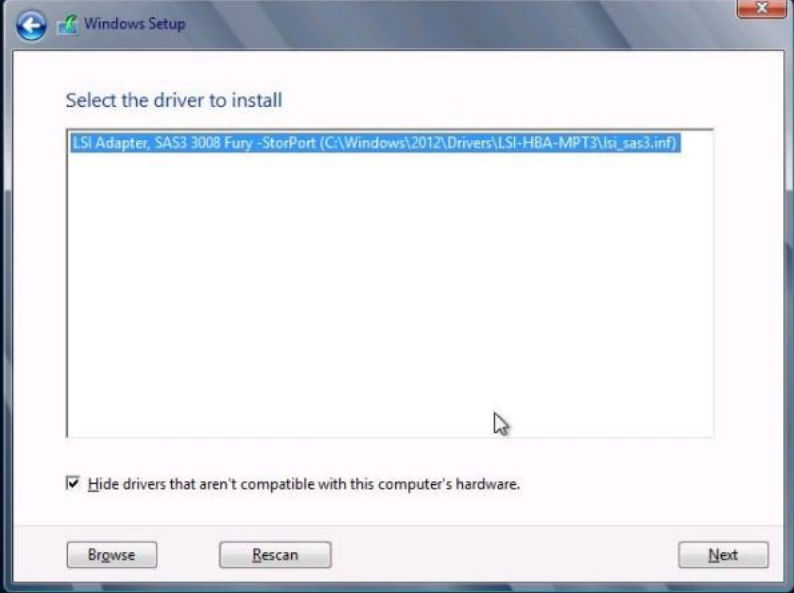

### **d. Dans la boîte de dialogue Select the Driver to Install, cliquez sur Next pour installer le pilote.**

La boîte de dialogue Where Do You Want to Install Windows s'affiche.

**Remarque -** Si vous avez précédemment retiré ou démonté le média d'installation de Windows Server pour charger les pilotes à partir du lecteur flash USB Oracle System Assistant interne, le message suivant peut apparaître : Windows Cannot be installed to this disk. Si ce message s'affiche, insérez ou remontez le média d'installation de Windows, puis cliquez sur Refresh.

- **e. Dans la boîte de dialogue Where Do You Want to Install Windows, effectuez l'une des opérations suivantes :**
	- Sélectionnez la cible de stockage listée, cliquez sur Next pour installer le système d'exploitation, puis passez à l'[Étape 14.](#page-50-1)
- S'il existe des partitions sur votre disque cible, il est recommandé d'autoriser le programme d'installation à créer les partitions appropriées. Pour supprimer les partitions préexistantes, passez à l['Étape 13.](#page-50-0)
- <span id="page-50-0"></span>**13. (Partition Drive, advanced) Dans la partie inférieure de la boîte de dialogue Where Do You Want to Install Windows, procédez comme suit :**

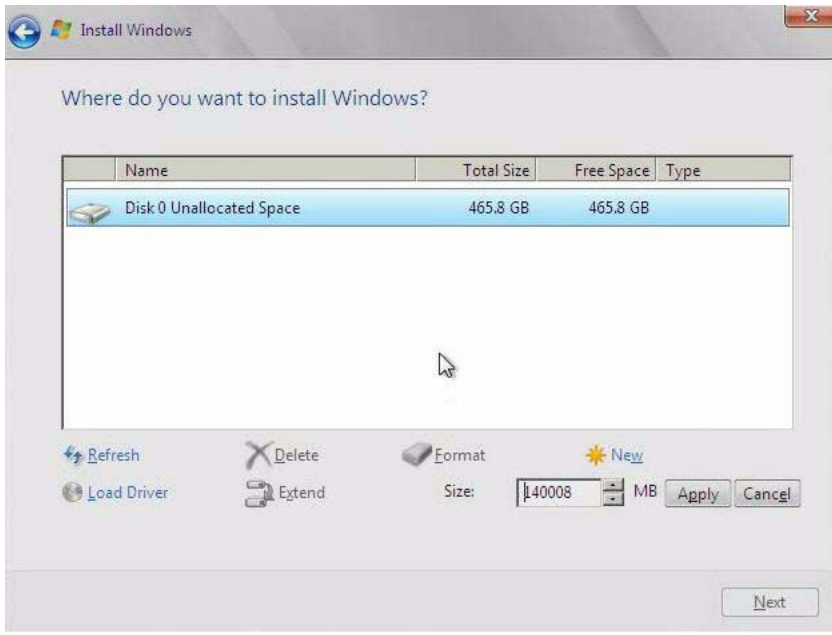

- **a. Sélectionnez le disque, puis cliquez sur Delete pour supprimer la configuration de partition existante de la cible de stockage sélectionnée.** Un message de confirmation s'affiche
- **b. Cliquez sur OK pour confirmer la suppression de la partition.**
- **c. En présence d'autres partitions sur le disque cible, répétez les étapes a et b.**
- <span id="page-50-1"></span>**14. Sélectionnez (mettez en surbrillance) le disque sur lequel vous souhaitez installer Windows, puis cliquez sur Next.**

L'écran Installing Windows s'affiche.

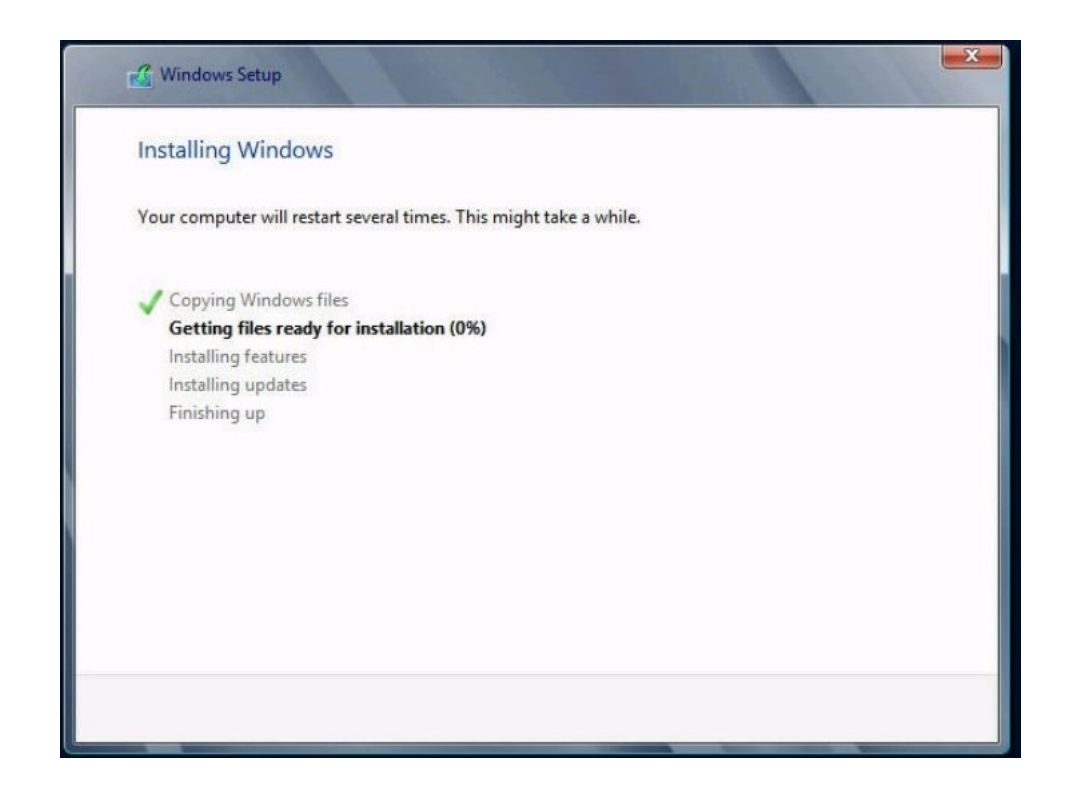

Le processus de configuration et d'installation démarre et les fichiers sont copiés vers la cible.

L'écran Windows Needs to Restart to Continue s'affiche.

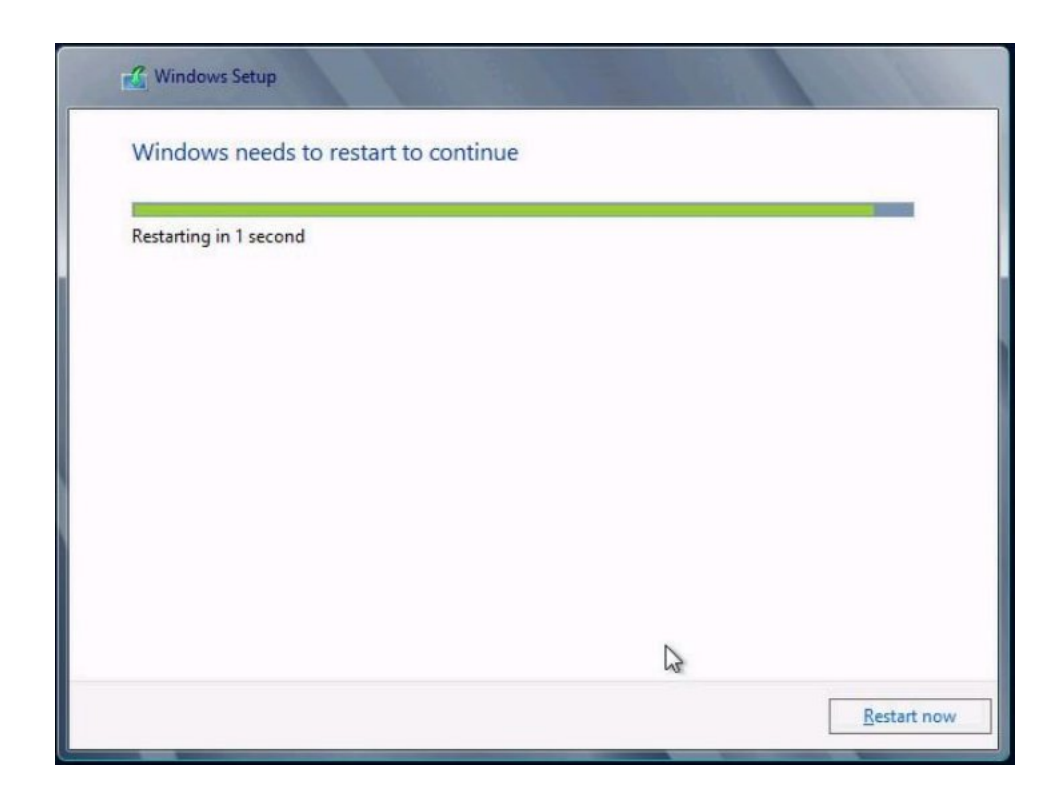

Le système est réinitialisé.

**15. Après la réinitialisation du système, attendez que l'écran Getting Devices Ready s'affiche et que l'assistant d'installation de Windows configure les paramètres du périphérique.**

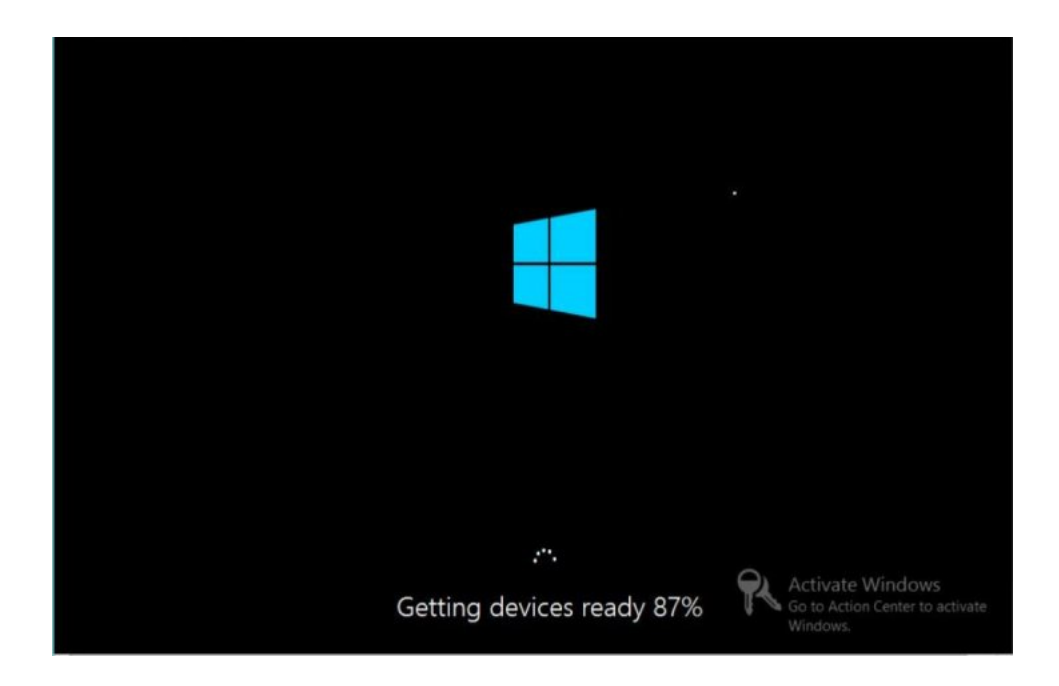

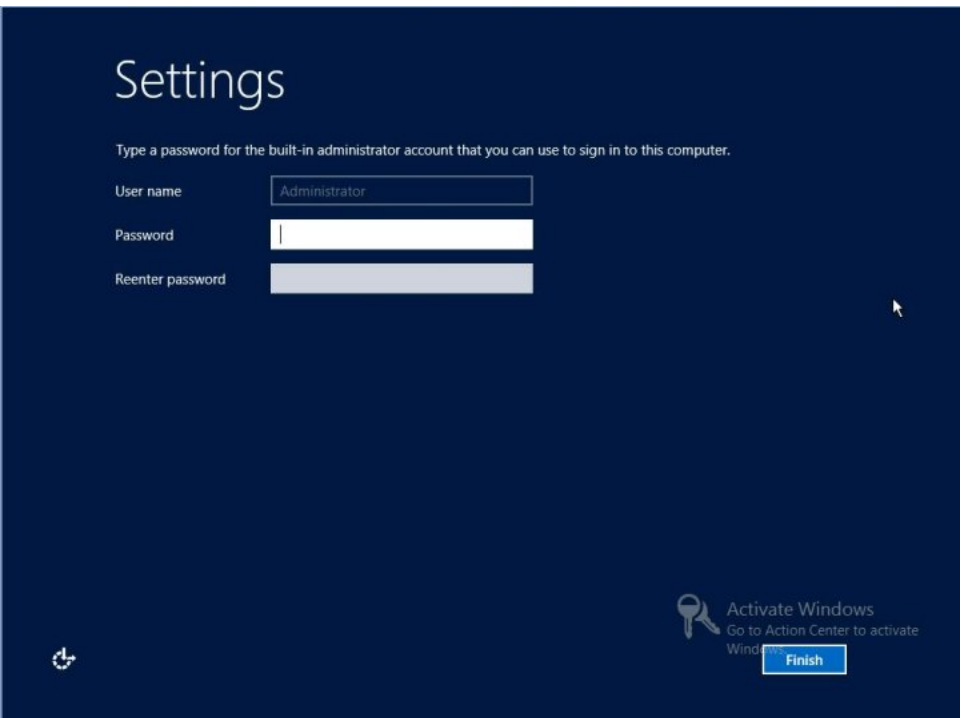

Après la configuration des périphériques, le système se réinitialise et l'écran Settings apparaît.

**16. Saisissez le nom d'utilisateur et le mot de passe de l'administrateur, puis cliquez sur Finish.**

L'écran Finalizing Your Settings apparaît.

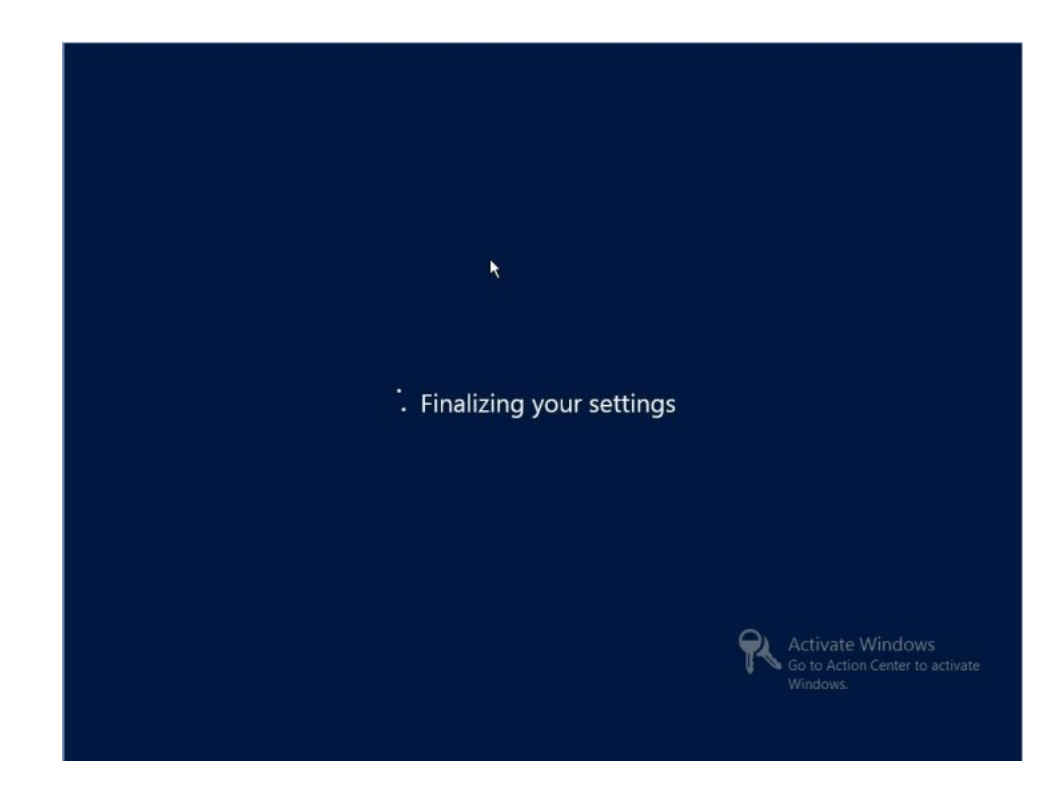

Cet écran indique que le SE Windows a été installé.

**17. Une fois l'installation terminée, appuyez sur Ctrl+Alt+Suppr pour vous connecter.**

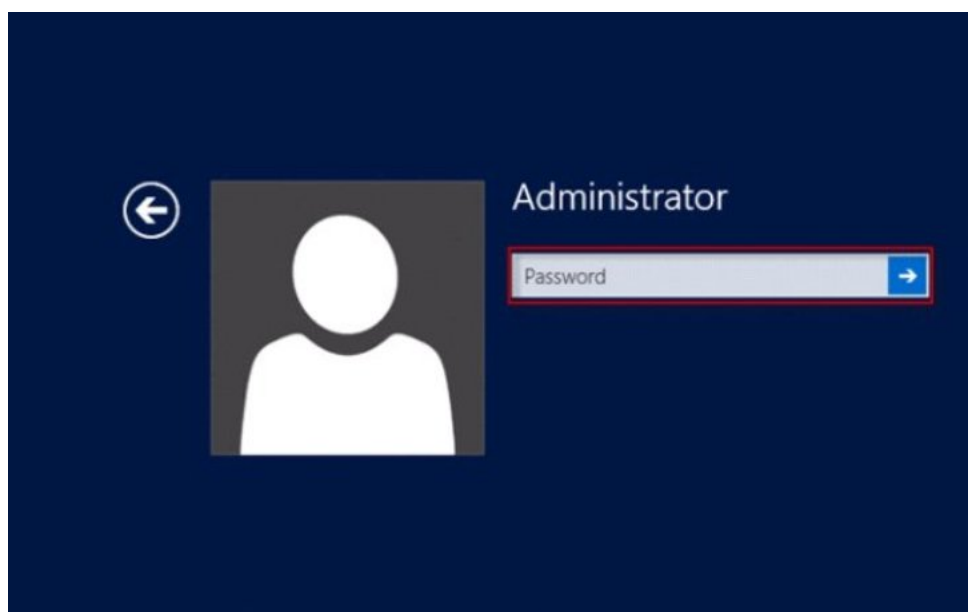

L'écran Administrator login s'affiche.

**18. Entrez le mot de passe de l'administrateur, puis cliquez sur la flèche pour vous connecter.**

Le bureau Windows Server apparaît.

Cette opération met fin à l'installation.

### **19. Passez à la section ["Tâches de post-installation de Windows](#page-62-0) [Server" à la page 63](#page-62-0) et effectuez les tâches de postinstallation.**

Ces tâches de post-installation ajoutent le logiciel Oracle OEM et mettent à niveau les pilotes du système d'exploitation (si nécessaire).

### <span id="page-56-0"></span> $\blacktriangledown$ **Installation de Windows Server 2012 ou 2012 R2 à l'aide de l'initialisation réseau PXE**

<span id="page-56-1"></span>Cette section fournit les informations initiales dont vous aurez besoin et les instructions à suivre pour installer le système d'exploitation Microsoft Windows Server 2012 ou 2012 R2 par le biais d'un réseau PXE existant à l'aide d'une image WIM (Windows Imaging Format) fournie par l'utilisateur.

**Remarque -** Cette tâche documente les étapes initiales d'installation de Windows Server en réseau à l'aide des services de déploiement Windows (WDS, Windows Deployment Services). Elle détaille plus particulièrement les étapes de sélection de la carte réseau PXE qui communiquera avec le serveur d'installation WDS. Pour plus d'informations sur l'utilisation de WDS lors de l'installation de Windows Server 2012 ou 2012 R2, reportez-vous à la documentation relative aux services de déploiement Windows de Microsoft.

**Avant de commencer** Pour utiliser WDS afin de procéder à l'installation, vous devez :

> Ajouter les pilotes de périphériques système requis à l'image install.wim et, si nécessaire, à l'image boot.wim.

Pour obtenir des instructions sur l'ajout de pilotes à l'image ou aux images d'installation WIM, reportez-vous à la documentation sur les services de déploiement Microsoft Windows.

■ Obtenir un compte d'utilisateur et un mot de passe WDS pour l'authentification auprès du service PXE.

#### **1. Vérifiez que Windows WDS est correctement configuré et que les images WIM Windows Server 2012 et 2012 R2 WIM sont prêtes pour les installations PXE.**

Assurez-vous que l'environnement réseau PXE est correctement configuré et que le média d'installation de Windows est accessible pour l'initialisation PXE.

#### **2. Réinitialisez le serveur.**

<span id="page-57-0"></span>Par exemple, pour réinitialiser le serveur :

- **A partir du serveur local**, appuyez sur le bouton d'alimentation (environ 1 seconde) sur le panneau avant du serveur pour le mettre hors tension, puis appuyez à nouveau sur le bouton d'alimentation pour remettre le serveur sous tension.
- **Dans l'interface Web d'Oracle ILOM**, cliquez sur Host Management > Power Control, sélectionnez Reset dans la zone de liste Select Action, puis cliquez sur Save.
- **Dans la CLI d'Oracle ILOM**, saisissez : **reset /System**

Le serveur démarre le processus d'initialisation et l'écran du BIOS s'affiche dans l'application Oracle ILOM Remote System Console Plus.

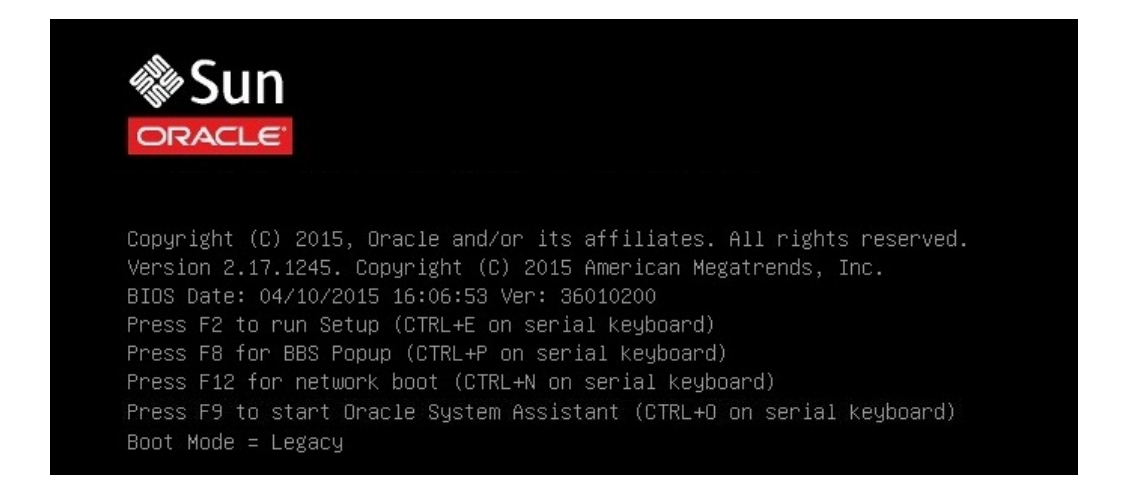

**Remarque -** L'événement suivant se produit très vite ; par conséquent, une concentration particulière est requise pour les étapes suivantes. Surveillez ces messages avec attention car ils ne restent affichés qu'un court instant. Vous pouvez agrandir la taille de l'écran pour éliminer les barres de défilement.

### **3. Pour vérifier que la prise en charge de l'initialisation PXE est activée, procédez comme suit :**

**Remarque -** La prise en charge de l'initialisation PXE est activée par défaut. Cette étape vous permet de vous assurer que l'initialisation PXE n'a pas été désactivée. Une fois que vous avez vérifié que la prise en charge de l'initialisation PXE est activée, vous pouvez omettre cette étape lors des initialisations PXE suivantes.

**a. Appuyez sur la touche F2 pour accéder à l'utilitaire de configuration du BIOS.**

L'utilitaire de configuration du BIOS s'affiche.

**b. Sélectionnez l'option Advanced dans la barre de menu en haut de l'écran.**

L'écran Advanced de l'utilitaire de configuration du BIOS s'affiche.

**c. Sélectionnez Network Stack dans la liste des options disponibles.**

Aptio Setup Utility - Copyright (C) 2013 American Megatrends, Inc. Advanced Network Stack Enable Ipv4 PXE Boot Support. If disabled IPV4 PXE boot option [Enabled] Network stack Ipv4 PXE Support [Enabled] will not be created Ipv6 PXE Support [Disabled] **\*\*:** Select Screen 14: Select Item Enter: Select  $+/-:$  Change Opt. F1: General Help F7: Discard Changes F9: Optimized Defaults F10: Save & Exit ESC: Exit Version 2.16.1243. Copyright (C) 2013 American Megatrends, Inc.

L'écran Network Stack de l'utilitaire de configuration du BIOS s'affiche.

- **d. Si nécessaire, définissez le paramètre PXE Support approprié (IPv4 ou IPv6) sur Enabled.**
- **e. Pour enregistrer les modifications et quitter l'utilitaire de configuration du BIOS, appuyez sur la touche F10.**

Le serveur se réinitialise. Au terme de la réinitialisation, l'écran du BIOS s'ouvre à nouveau.

**4. Dans l'écran du BIOS, appuyez sur F8 pour spécifier un périphérique d'initialisation temporaire ou sur F12 pour choisir l'initialisation réseau (PXE).**

Le menu Please Select Boot Device apparaît et répertorie les périphériques d'initialisation disponibles. L'écran qui s'affiche varie selon que le BIOS est configuré pour le mode d'initialisation Legacy BIOS ou UEFI.

■ En mode d'initialisation Legacy BIOS, un écran similaire à l'écran suivant s'affiche :

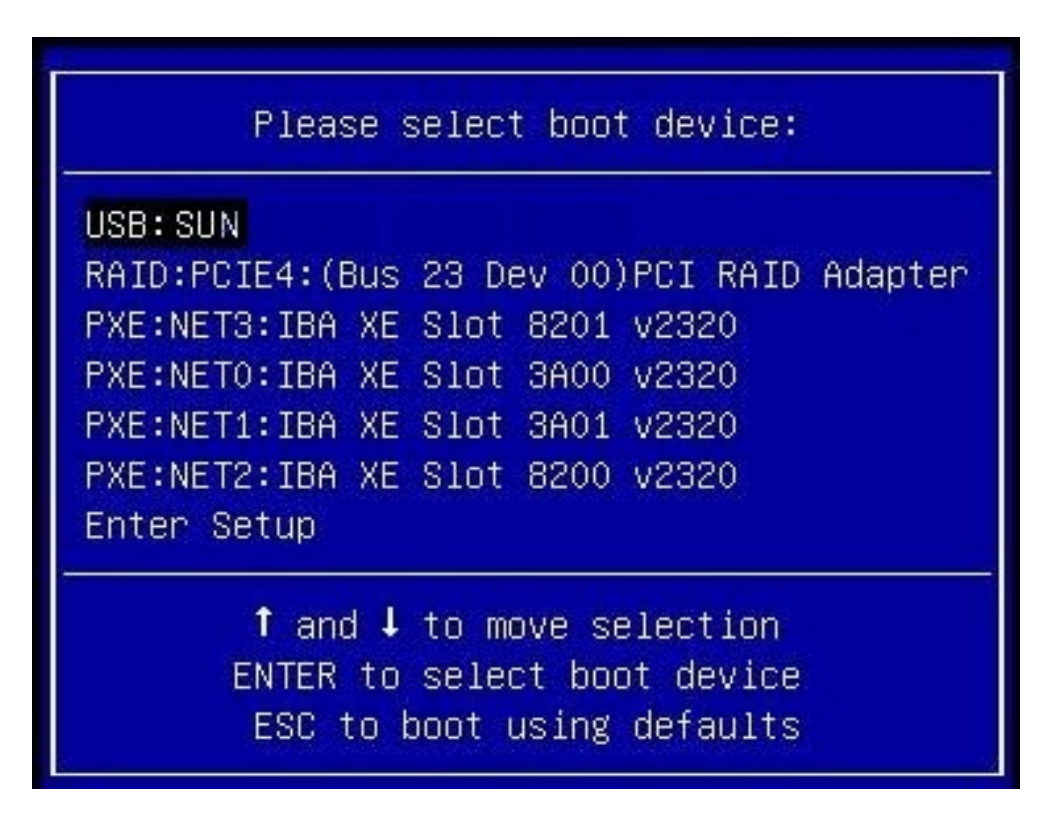

■ En mode d'initialisation UEFI, un écran similaire à l'écran suivant s'affiche :

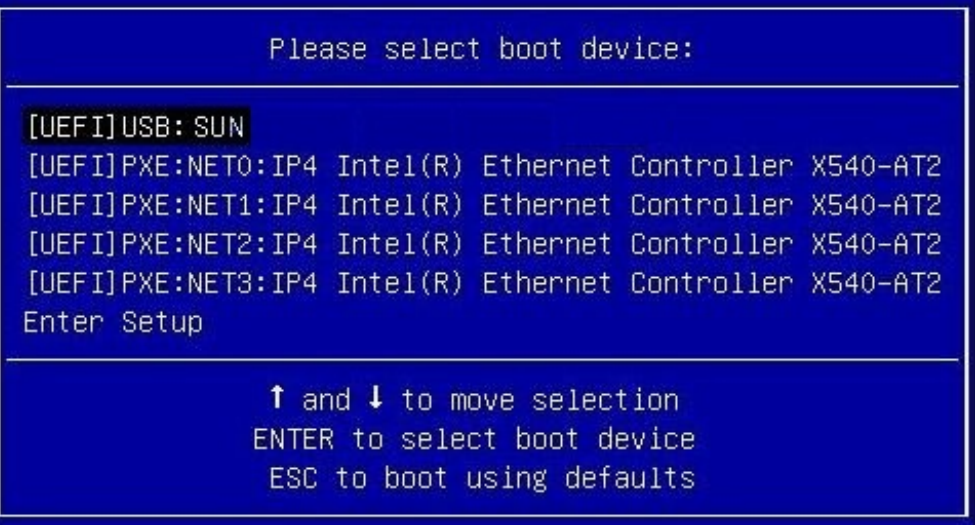

**Remarque -** Le menu de périphérique d'initialisation qui apparaît lors de votre installation peut différer selon le type de contrôleur de disque installé dans votre serveur.

En mode d'initialisation UEFI, vous pouvez sélectionner les protocoles IPv4 et IPv6 pour chaque interface d'adaptateur réseau, en plus des périphériques d'initialisation locaux et distants.

**5. Dans le menu Please Select Boot Device, sélectionnez l'adaptateur réseau du serveur configuré pour communiquer avec le serveur d'installation réseau PXE.**

Le chargeur de démarrage réseau effectue le chargement et affiche une invite d'initialisation. Au bout de quelques secondes, le noyau d'installation commence le chargement.

**6. Pour terminer l'installation, reportez-vous à l'[Étape 5](#page-41-0) de la section ["Installation](#page-38-0) [manuelle de Windows Server 2012 ou 2012 R2 à l'aide d'un média local ou](#page-38-0) [distant" à la page 39.](#page-38-0)**

# <span id="page-62-0"></span>Tâches de post-installation de Windows Server

**Remarque -** Les procédures décrites dans cette section supposent que vous ayez installé le système d'exploitation Microsoft Windows Server à l'aide de la procédure manuelle, c'est-àdire sans Oracle System Assistant. Si vous avez utilisé Oracle System Assistant pour installer le système d'exploitation, vous pouvez ignorer cette section, car Oracle System Assistant effectue automatiquement les tâches de post-installation décrites ici.

<span id="page-62-3"></span>Après avoir effectué l'installation manuelle du système d'exploitation Windows Server 2012 ou 2012 R2 et réinitialisé le serveur, passez en revue les tâches de post-installation suivantes et, si nécessaire, effectuez celles qui s'appliquent à votre serveur.

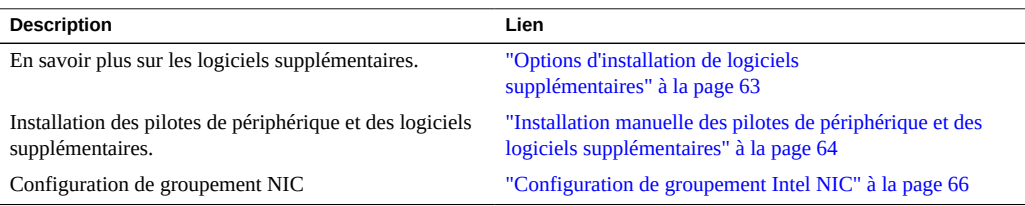

# <span id="page-62-1"></span>**Options d'installation de logiciels supplémentaires**

<span id="page-62-2"></span>Oracle System Assistant fournit une application, InstallPack, permettant d'installer des logiciels supplémentaires. InstallPack propose deux options pour installer des logiciels supplémentaires :

- **Typical** Installe tous les logiciels supplémentaires applicables à votre serveur.
- **Custom** Installe uniquement les logiciels supplémentaires sélectionnés.

Le table ci-dessous identifie les logiciels supplémentaires facultatifs.

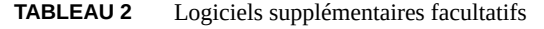

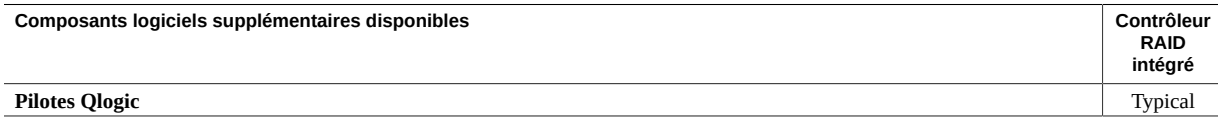

<span id="page-63-1"></span>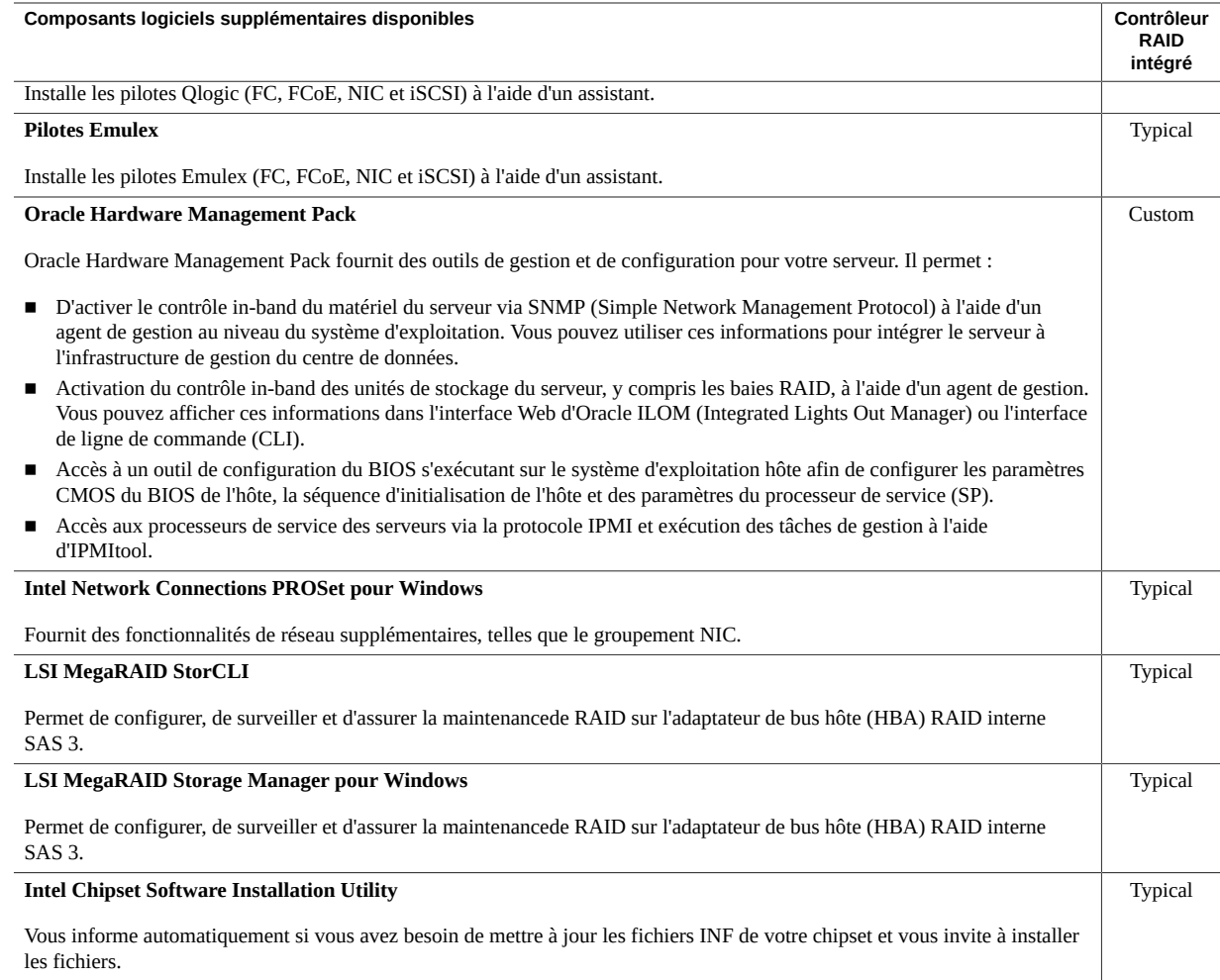

# <span id="page-63-0"></span>**Installation manuelle des pilotes de périphérique et des logiciels supplémentaires**

<span id="page-63-4"></span><span id="page-63-3"></span><span id="page-63-2"></span>L'application InstallPack fournit un assistant d'installation pour installer manuellement les pilotes de périphérique et les logiciels supplémentaires propres à la plate-forme. Cette application est incluse dans Oracle System Assistant et est également disponible en téléchargement sur le site My Oracle Support. Pour télécharger les instructions, reportez-vous à la section ["Getting Server Firmware and Software" in](http://www.oracle.com/pls/topic/lookup?ctx=E65080&id=OSXIGcjbhfeeh) *Oracle Server X5-8 Installation Guide* .

Si votre serveur est équipé d'Oracle System Assistant et que vous avez utilisé cette application pour installer le système d'exploitation, les pilotes de périphériques et logiciels supplémentaires spécifiques à la plate-forme requis ont déjà été installés. Sinon, utilisez InstallPack,

application incluse dans le Pack OS (pack du système d'exploitation), pour installer les pilotes de périphériques et logiciels supplémentaires spécifiques à la plate-forme. Pour obtenir des instructions concernant l'obtention de l'OS Pack, reportez-vous à la section ["Getting Server](http://www.oracle.com/pls/topic/lookup?ctx=E65080&id=OSXIGcjbhfeeh) Firmware and Software" in *[Oracle Server X5-8 Installation Guide](http://www.oracle.com/pls/topic/lookup?ctx=E65080&id=OSXIGcjbhfeeh)* .

Si vous avez installé Windows sans Oracle System Assistant, accédez au lecteur USB Oracle System Assistant et sélectionnez le répertoire du programme d'installation ou du système d'exploitation Windows. Double-cliquez sur l'assistant d'installation InstallPack pour installer manuellement les pilotes de périphérique et les logiciels supplémentaires propres à la plateforme. Reportez-vous à la section ["Installation des pilotes de périphérique et des logiciels](#page-64-0) [supplémentaires spécifiques au serveur" à la page 65.](#page-64-0)

La procédure suivante décrit l'installation des pilotes de périphériques et des logiciels supplémentaires à l'aide d'InstallPack.

["Installation des pilotes de périphérique et des logiciels supplémentaires spécifiques au](#page-64-0) [serveur" à la page 65](#page-64-0)

### **Informations connexes**

- ["Options d'installation de logiciels supplémentaires" à la page 63](#page-62-1)
- <span id="page-64-0"></span>**Installation des pilotes de périphérique et des logiciels supplémentaires spécifiques au serveur**
- **1. Cliquez sur le fichier exécutable de l'assistant d'InstallPack : InstallPack.hta.**

La boîte de dialogue Install Pack s'affiche.

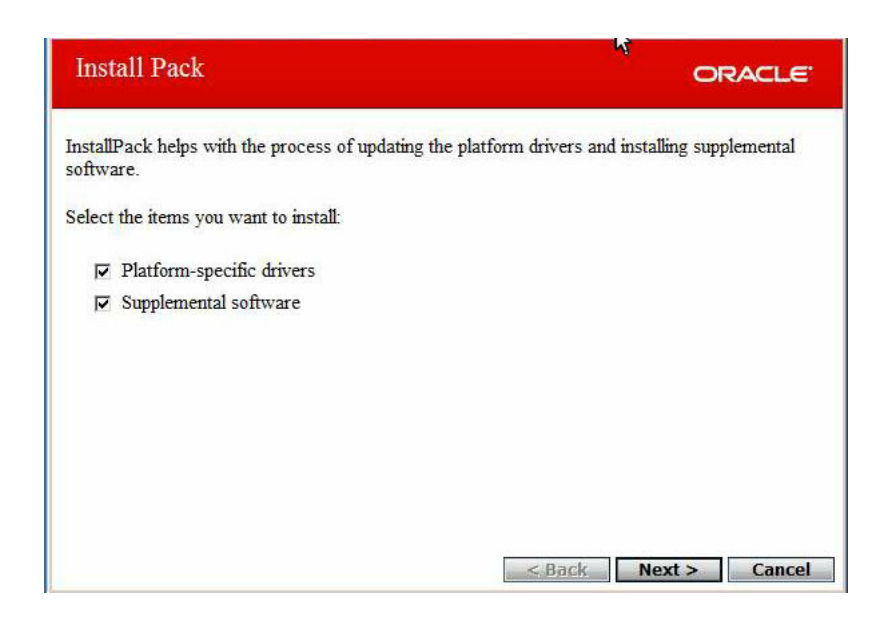

**2. Dans la boîte de dialogue Install Pack, cliquez sur Next pour accepter les éléments installables par défaut.**

**Remarque -** Il est recommandé de toujours accepter les éléments installables par défaut pour garantir que les versions les plus récentes des pilotes sont installées.

La boîte de dialogue Install Pack notice s'ouvre.

**3. Suivez les invites affichées à l'écran pour terminer l'installation des pilotes de périphérique et des logiciels supplémentaires.**

# <span id="page-65-0"></span>**Configuration de groupement Intel NIC**

<span id="page-65-1"></span>Pour plus d'informations sur la configuration de groupement Intel NIC pour votre environnement, reportez-vous à la page Web Intel relative au groupement de services de mise en réseau avancés (Advanced Networking Services Teaming) à l'adresse :

#### <http://www.intel.com/support/network/sb/CS-009747.htm>

En outre, vous pouvez télécharger l'ensemble complet des guides d'utilisateur des connexions réseau Intel pour les adaptateurs réseau de votre serveur à l'adresse suivante :

Configuration de groupement Intel NIC

<http://www.intel.com/support/network/sb/cs-009715.htm>

Guide d'installation du serveur Oracle Server X5-8 pour les systèmes d'exploitation Windows • Juillet 2015

# Index

## **B**

BIOS Définition du mode d'initialisation Windows, [28](#page-27-0) Vérification des paramètres par défaut optimaux Windows, [28](#page-27-1)

## **C**

Cible d'installation Configuration d'un périphérique de réseau de stockage (SAN) Fibre Channel Windows, [23](#page-22-0) Configuration d'une unité de stockage locale SE Windows, [23](#page-22-1) Options, [22](#page-21-0) Configuration Groupement Intel NIC SE Windows, [66](#page-65-1) RAID Windows, [31](#page-30-0) Configuration de groupement Intel NIC Postinstallation , [66](#page-65-1) Console distante Configuration Windows, [15](#page-14-0) Console locale Configuration Windows, [14](#page-13-0)

### **H**

Hardware Management Pack, [64](#page-63-1)

## **I**

Images ISO SE Windows, [39](#page-38-1) Install Pack Installation de logiciels supplémentaires Windows, [64](#page-63-2) Installation A l'aide d'Oracle System Assistant SE Windows, [34](#page-33-0) A l'aide d'un média local ou distant, [39](#page-38-2) Liste des tâches SE Windows, [11](#page-10-0) Manuelle Windows, [25](#page-24-0) **Options** SE Windows, [23](#page-22-2) Oracle Enterprise Manager Ops Center Windows, [23](#page-22-3) Oracle System Assistant Windows, [25](#page-24-1) Sélection de la langue SE Windows, [43](#page-42-0) Sélection du système d'exploitation spécifique Windows, [44](#page-43-0) Sélection du type d'installation SE Windows, [46](#page-45-0) Serveur unique Windows, [23,](#page-22-4) [24](#page-23-0) Utilisation d'un média Windows, [39](#page-38-3) Utilisation de l'initialisation réseau PXE Windows, [57](#page-56-1) Installation du système d'exploitation Présentation, [11](#page-10-1) Systèmes d'exploitation pris en charge, [12](#page-11-0) Installation PXE

SE Windows, [58](#page-57-0)

### **L**

Liste des tâches Installation SE Windows, [11](#page-10-0) Logiciel Options d'installation, [23](#page-22-2) Logiciel supplémentaire LSI MegaRAID Storage Manager SE Windows, [64](#page-63-3) Logiciels supplémentaires Hardware Management Pack Windows, [64](#page-63-1) Installation Windows, [64](#page-63-2) LSI MegaRAID Storage Manager SE Windows, [64](#page-63-4)

### **M**

Média d'initialisation Conditions SE Windows, [16](#page-15-1) Média d'initialisation d'installation, [16](#page-15-2) Média d'initialisation distant Conditions Windows, [17](#page-16-0) Configuration Windows, [18](#page-17-0) Média d'initialisation local Conditions SE Windows, [17](#page-16-1) Configuration, [17](#page-16-2) Méthodes d'installation Options de média d'initialisation, [16](#page-15-3)

## **O**

Option d'affichage de la console Sélection Windows, [14](#page-13-1) Option de cible d'installation Sélection Windows, [22](#page-21-1)

Option de média d'initialisation Sélection SE Windows, [16](#page-15-4) Options d'installation de logiciels supplémentaires Windows, [63](#page-62-2)

### **P**

Pilotes de périphériques HBA PCIe SAS nécessitant des pilotes, [13](#page-12-0) Instructions de chargement SE Windows, [14](#page-13-2) Post-installation Installation de logiciels supplémentaires Windows, [63](#page-62-2), [64](#page-63-2) Installation de pilotes de périphérique Windows, [64](#page-63-2) Présentation des tâches Windows, [63](#page-62-3) Postinstallation Configuration de groupement Intel NIC SE Windows, [66](#page-65-1) Présentation de l'installation du système d'exploitation, [11](#page-10-1)

### **R**

RAID Configuration Windows, [31](#page-30-0)

### **S**

SE Windows Images ISO, [39](#page-38-1) Systèmes d'exploitation pris en charge, [12](#page-11-1) Serveur, réinitialisation de l'alimentation, [58](#page-57-0) Services de déploiement Windows SE Windows, [25](#page-24-2) Systèmes d'exploitation pris en charge, [12](#page-11-0) SE Windows, [12](#page-11-1)

# **U**

UEFI

Index

Configuration Windows, [27](#page-26-0)

## **W**

Windows Server 2012 Média d'installation, [35](#page-34-0), [39](#page-38-4)

Guide d'installation du serveur Oracle Server X5-8 pour les systèmes d'exploitation Windows • Juillet 2015